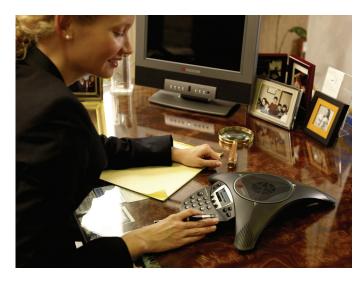

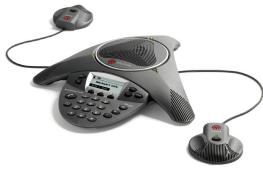

# User Guide for the Polycom® SoundStation® IP 6000 Phone SIP 3.1

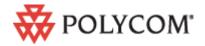

#### **Trademark Information**

Polycom®, the Polycom logo design, SoundPoint® IP, SoundStation®, SoundStation VTX 1000®, ViaVideo®, ViewStation®, and Vortex® are registered trademarks of Polycom, Inc. Conference Composer™, Global Management System™, ImageShare™, Instructor  $RP^{TM}$ , iPower™, MGC™, PathNavigator™, People+Content™, PowerCam™, Pro-Motion™, QSX™, ReadiManager™, Siren™, StereoSurround™, V²IU™, Visual Concert™, VS4000™, VSX™, and the industrial design of SoundStation are trademarks of Polycom, Inc. in the United States and various other countries. All other trademarks are the property of their respective owners.

#### **Patent Information**

The accompanying product is protected by one or more U.S. and foreign patents and/or pending patent applications held by Polycom, Inc.

#### **Disclaimer**

Some countries, states, or provinces do not allow the exclusion or limitation of implied warranties or the limitation of incidental or consequential damages for certain products supplied to consumers, or the limitation of liability for personal injury, so the above limitations and exclusions may be limited in their application to you. When the implied warranties are not allowed to be excluded in their entirety, they will be limited to the duration of the applicable written warranty. This warranty gives you specific legal rights which may vary depending on local law.

#### **Copyright Notice**

Portions of the software contained in this product are:

Copyright © 1998, 1999, 2000 Thai Open Source Software Center Ltd. and Clark Cooper

Copyright © 1998 by the Massachusetts Institute of Technology

Copyright © 1998-2003 The OpenSSL Project

Copyright © 1995-1998 Eric Young (eay@cryptsoft.com). All rights reserved

Copyright © 1995-2002 Jean-Loup Gailly and Mark Adler

Copyright © 1996-2004, Daniel Stenberg, <daniel@haxx.se>

Permission is hereby granted, free of charge, to any person obtaining a copy of this software and associated documentation files (the "Software"), to deal in the Software without restriction, including without limitation the rights to use, copy, modify, merge, publish, distribute, sublicense, and/or sell copies of the Software, and to permit persons to whom the Software is furnished to do so, subject to the following conditions:

The above copyright notice and this permission notice shall be included in all copies or substantial portions of the Software.

THE SOFTWARE IS PROVIDED "AS IS", WITHOUT WARRANTY OF ANY KIND, EXPRESS OR IMPLIED, INCLUDING BUT NOT LIMITED TO THE WARRANTIES OF MERCHANTABILITY, FITNESS FOR A PARTICULAR PURPOSE AND NONINFRINGEMENT. IN NO EVENT SHALL THE AUTHORS OR COPYRIGHT HOLDERS BE LIABLE FOR ANY CLAIM, DAMAGES OR OTHER LIABILITY, WHETHER IN AN ACTION OF CONTRACT, TORT OR OTHERWISE, ARISING FROM, OUT OF OR IN CONNECTION WITH THE SOFTWARE OR THE USE OR OTHER DEALINGS IN THE SOFTWARE.

© 2008 Polycom, Inc. All rights reserved.

Polycom Inc. 4750 Willow Road Pleasanton, CA 94588-2708 USA

No part of this document may be reproduced or transmitted in any form or by any means, electronic or mechanical, for any purpose, without the express written permission of Polycom, Inc. Under the law, reproducing includes translating into another language or format.

As between the parties, Polycom, Inc. retains title to, and ownership of, all proprietary rights with respect to the software contained within its products. The software is protected by United States copyright laws and international treaty provision. Therefore, you must treat the software like any other copyrighted material (e.g. a book or sound recording).

Every effort has been made to ensure that the information in this manual is accurate. Polycom, Inc. is not responsible for printing or clerical errors. Information in this document is subject to change without notice.

## **About This Guide**

Thank you for choosing the Polycom® SoundStation® IP 6000 conference phone. This phone provides multi-person audio conferencing capabilities for medium to large conference rooms within a Session Initiation Protocol (SIP) internet telephony system.

This guide provides everything you need to quickly use your new phone. Verify with your system administrator that the network is prepared for configuring the phone. Also, read the Parts List and the Safety and Compliance section in this guide before you set up and use the phone.

This guide includes regulatory compliance information that your system administrator should review. You can also view this guide at <a href="https://www.polycom.com/support/voip/">www.polycom.com/support/voip/</a>.

## **Changes to This Guide**

The following section is new for this edition:

• Registering the Phone on page 1-5

Major changes have occurred to the following sections since the previous edition:

- Adding Contacts to Your Local Contact Directory on page 2-14
- Restarting the Phone on page 4-9

# Contents

|   | About This Guide                                     | iii   |
|---|------------------------------------------------------|-------|
|   | Changes to This Guide iii                            |       |
| 1 | Getting Started with Your Phone                      | . 1-1 |
|   | Parts List                                           |       |
|   | Optional Accessories                                 |       |
|   | Installing the Phone                                 |       |
|   | Connecting Network and Power Sources                 |       |
|   | Power over Ethernet                                  |       |
|   | AC Power 1-4                                         |       |
|   | Connecting Optional Extension Microphones 1-5        |       |
|   | Registering the Phone                                |       |
|   | Before You Use Your Phone                            |       |
|   | Features of the Phone 1-6                            |       |
|   | Understanding Line and Call Icons                    |       |
|   | Navigating Menus and Entering Data                   |       |
| 2 | Customizing Your Phone                               | . 2-1 |
|   | Configuring Basic Settings                           |       |
|   | Updating Preferences 2-2                             |       |
|   | Updating the Language 2-2                            |       |
|   | Updating the Time and Date Display 2-3               |       |
|   | Updating the Display Contrast                        |       |
|   | Updating the Backlight Intensity                     |       |
|   | Updating the Ring Tone                               |       |
|   | Selecting a Ring Tone2-9                             |       |
|   | Setting Distinctive Ring Tones for Contacts          |       |
|   | Adjusting the Speaker and Ringer Volume              |       |
|   | Using Call Lists                                     |       |
|   | Viewing Call Lists                                   |       |
|   | Managing Call Lists 2-11                             |       |
|   | Managing Contacts                                    |       |
|   | Adding Contacts to Your Local Contact Directory 2-14 |       |
|   | Adding Contacts Manually                             |       |
|   | Adding Contacts from Call Lists                      |       |
|   | Adding Contacts to Your Contact Directory from a     |       |

|   | Searching for Contacts                                      |       |
|---|-------------------------------------------------------------|-------|
|   | Searching for Contacts in Your Local Contact Directory 2-19 |       |
|   | Searching for Contacts in a Corporate Directory 2-20        |       |
|   | Updating Contacts in Your Local Contact Directory 2-20      |       |
|   | Deleting Contacts from Your Local Contact Directory 2-22    |       |
|   | Placing Calls to Contacts                                   |       |
|   | Managing Incoming Calls                                     |       |
|   | Distinguishing Calls                                        |       |
|   | Rejecting Calls                                             |       |
|   | Diverting Calls                                             |       |
|   | Understanding Shared Lines                                  |       |
| 3 | Using the Basic Features of Your Phone                      | . 3-1 |
|   | Placing Calls                                               |       |
|   | Placing Calls Using Speed Dials                             |       |
|   | Answering Calls                                             |       |
|   | Ending Active Calls                                         |       |
|   | Muting the Microphone                                       |       |
|   | Redialing Numbers                                           |       |
|   | Holding and Resuming Calls                                  |       |
|   | Hosting Conference Calls                                    |       |
|   | Setting Up Conferences                                      |       |
|   | Setting Up a Conference Using the Conference Soft Key 3-7   |       |
|   | Setting Up a Conference with an Active Call and a           |       |
|   | Call on Hold                                                |       |
|   | Holding and Resuming Conferences                            |       |
|   | Splitting Conferences                                       |       |
|   | Ending Conferences                                          |       |
|   | Transferring Calls                                          |       |
|   | Performing a Consultative Transfer                          |       |
|   | Performing a Blind Transfer                                 |       |
|   | Forwarding Calls                                            |       |
|   | Forwarding Calls Statically                                 |       |
|   | Forwarding Calls Dynamically                                |       |
|   | Using Do Not Disturb                                        |       |
|   | Managing Speed Dial Entries                                 |       |
|   | Using Voice Mail                                            |       |

| 4 | Using the Advanced Features of Your Phone 4-1                     |
|---|-------------------------------------------------------------------|
|   | Handling Multiple Call Appearances                                |
|   | Using Buddy Lists                                                 |
|   | Updating Presence Settings                                        |
|   | Selecting Contacts to Monitor                                     |
|   | Blocking Contacts from Viewing Your Status                        |
|   | Monitoring the Status of Contacts in Your Buddy List 4-6          |
|   | Integrating with Microsoft Office Live Communications Server 2005 |
|   | Using Instant Messaging                                           |
|   | Managing Instant Messages                                         |
|   | Sending Instant Messages                                          |
|   | Restarting the Phone 4-9                                          |
| 5 | Troubleshooting Your Phone                                        |
|   | Installation Configuration                                        |
|   | Power and Startup 5-2                                             |
|   | Controls                                                          |
|   | Access to Screens and Systems                                     |
|   | Calling 5-5                                                       |
|   | Displays                                                          |
|   | Audio                                                             |
|   | Testing Phone Hardware 5-6                                        |
|   | Safety Notices                                                    |
|   | Index Index-1                                                     |

# Getting Started with Your Phone

This chapter provides basic installation instructions and information for obtaining the best performance from your SoundStation IP 6000 conference phone.

The phone is a next-generation phone with a modern industrial design, and the latest advancements in Polycom voice technology.

Some of the key features of the phone include:

- Excellent wideband audio performance
- A console microphone with a range of up to ten feet
- Expansion microphones to accommodate large room sizes
- International language support
- Corporate Directory support

This chapter includes the following topics:

- Parts List on page 1-2
- Installing the Phone on page 1-2
- Registering the Phone on page 1-5
- Features of the Phone on page 1-6
- Understanding Line and Call Icons on page 1-9
- Navigating Menus and Entering Data on page 1-10

To read about how to change the settings on your phone, see Chapter 2, Customizing Your Phone. To read about the phone's basic features, see Chapter 3, Using the Basic Features of Your Phone. To read about more advanced features, see Chapter 4, Using the Advanced Features of Your Phone.

If you require additional information or assistance with your new phone, see your system administrator.

## **Parts List**

The following items are included in your basic SoundStation IP 6000 package:

- SoundStation IP 6000 Conference Phone
- 25-foot Network Cable
- Quick Start Guide

Make sure your phone package contains each item. If any item is missing, see your system administrator.

SoundStation IP 6000 Conference Phone

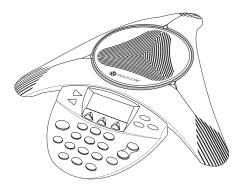

25-foot Network Cable

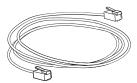

Quick Start Guide

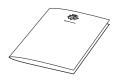

## **Optional Accessories**

The following items are optional accessories for your phone:

- AC Power Kit with:
  - Power Adapter
  - Regional Power Cord
  - Power Insertion Cable
- External Microphone Kit with two extension microphones

## **Installing the Phone**

This section describes how to install your phone. It includes the following topics:

- Connecting Network and Power Sources on page 1-3.
- Connecting Optional Extension Microphones on page 1-5.

## **Connecting Network and Power Sources**

There are two ways to connect your phone to the network and a power source. Your system administrator can tell you which of the following methods best suits your teleconferencing needs:

- Power over Ethernet (PoE)
- AC Power

#### **Power over Ethernet**

Power over Ethernet is the default connection for your phone.

#### Note

AC power adapters are not included in the PoE package. If you require one, see your system administrator.

The following figure shows how to connect your phone to the network using a PoE source.

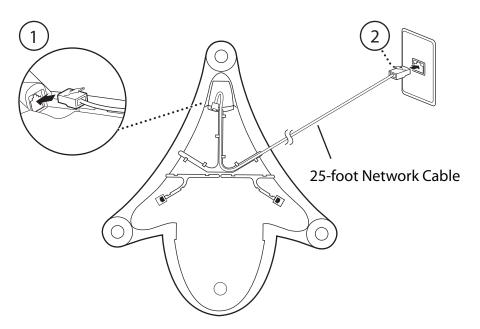

#### To connect the phone using a PoE source:

- 1. Connect one end of the 25-foot Network Cable to the LAN jack on the phone.
- **2.** Connect the other end of the 25-foot Network Cable to an available LAN port on the wall or hub/switch device port.

#### **AC Power**

To connect your phone to the network using AC power, make sure you have the optional AC Power Kit. The AC Power Kit contains a Power Adapter, Regional Power Cord, and a Power Insertion Cable.

The following figure shows how to connect your phone to the network using optional AC power.

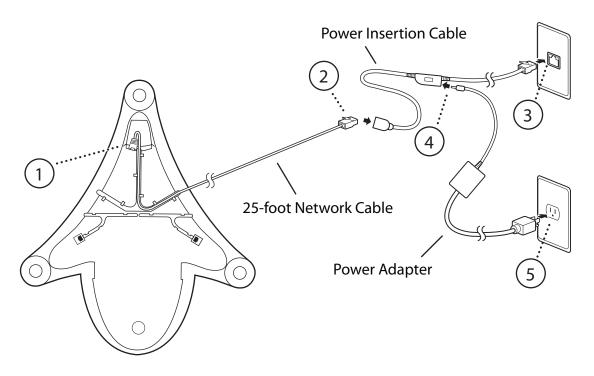

#### To connect the phone using AC power:

- 1. Connect one end of the 25-foot Network Cable to the LAN jack on the phone.
- **2.** Connect the other end of the 25-foot Network Cable to the Power Insertion Cable.
- **3.** Connect the Power Insertion Cable to an available LAN port on the wall or hub/switch device port.
- **4.** Connect the Power Adapter to the Power Insertion Cable.
- **5.** Connect the Power Adapter (with the attached Regional Power Cord) to the wall outlet.

## **Connecting Optional Extension Microphones**

Connect the free end of the optional extension microphone cable to one of the microphone connectors on the phone.

The following figure shows the optional extension microphones connected to the microphone connectors on the phone.

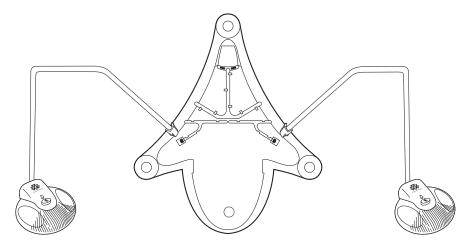

## Registering the Phone

Generally, your phone will be deployed with multiple other phones. In this case, your system administrator will configure the phone parameters beforehand, so that after you set up your phone, the phone will be registered and ready to use.

If your phone is not part of a large phone deployment, your phone may not be registered after you set it up. Before you use your phone, you or your system administrator will have to register it.

For detailed information on how to register your phone after you install it, see *Quick Tip 44011: Registering Standalone SoundPoint IP and SoundStation IP Phones*, available at http://www.polycom.com/usa/en/support/voice/soundpoint\_ip/VoIP\_Technical\_Bulletins\_pub.html

## **Before You Use Your Phone**

Note

Since you can customize your phone in many different ways, and your system administrator can enable and disable certain features, the user interface that displays on your phone may differ from the figures that appear in this guide.

Before you use your phone, familiarize yourself with the phone's features, the icons that display on the screen, and how to navigate menus and enter data.

## **Features of the Phone**

The following figure shows the primary hardware features of your phone console.

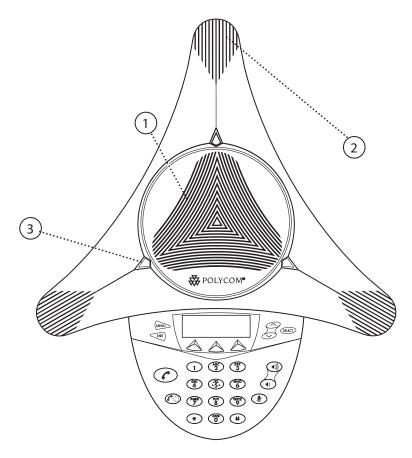

|   | Feature        | Description                                                                                                    |  |
|---|----------------|----------------------------------------------------------------------------------------------------|--|
| 1 | Speaker        | Allows for ringer and hands-free audio output.                                                                                       |  |
| 2 | Microphones    | Provide 360° coverage by three internal microphones.                                                                                 |  |
| 3 | LED Indicators | Indicate phone and call status through three bi-color LEDs. The LEDs illuminate to indicate the following normal operational states: |  |
|   |                | Solid red—A muted call                                                                                                    |  |
|   |                | Flashing red—A call is on hold                                                                                                    |  |
|   |                | Solid green—A dial-tone is available, dialing is in-progress, or a call is in-progress                                               |  |
|   |                | Flashing green—An incoming call                                                                                                    |  |

The following figure shows the primary key buttons, controls, and indicators on your phone console:

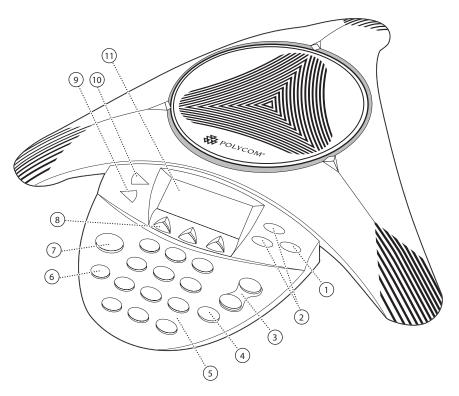

|   | Item        | Description                                                                                                    |
|---|-------------|----------------------------------------------------------------------------------------------------|
| 1 | Select key  | Allows you to:  Select a field of displayed data  Toggle features on or off                                                                                                    |
| 2 | Scroll keys | Allow you to:  Scroll through displayed information  Enable or disable fields  From the idle screen, the scroll keys also allow you to:  View speed dial information (Up scroll key)  View missed calls (Down scroll key) |
| 3 | Volume keys | Adjust the volume of the speaker and the ringer.                                                                                                    |

|    | Item                | Description                                                                                                    |
|----|---------------------|----------------------------------------------------------------------------------------------------|
| 4  | Mute key            | Toggles the microphone on or off during a conversation by doing the following:  Stopping local audio from being heard at the far end of the call  Allowing local audio to be heard at the far end |
| 5  | Dial pad keys       | of the call  Contain 10 digits, 26 alphabetic characters, and other special characters available in context-sensitive applications.                                                               |
| 6  | Redial key          | Automatically dials the last number you called.                                                                                                    |
| 7  | Call key            | Initiates or ends a call.                                                                                                    |
| 8  | Soft keys           | Select specific context-sensitive functions that display on the screen above each soft key.                                                                                                    |
| 9  | Exit key            | Exits the current screen and returns to the previous menu.                                                                                                    |
| 10 | Menu key            | Allows you to:     Access additional features and configuration settings     Exit the current screen and return to the idle screen                                                                |
| 11 | LCD graphic display | Shows the time and date, and information about calls, messages, soft keys, and other relevant information.                                                                                        |

## **Understanding Line and Call Icons**

| Icon          | Line or Call State                              | Description                                                                                                    |
|---------------|-------------------------------------------------|----------------------------------------------------------------------------------------------------|
| ₩ но          | Active call using Polycom® HD Voice™ technology | A call is in progress using Polycom HD Voice. The active call icons merge into one icon on the phone screen. The following figure shows what displays on the screen during an active call: |
|               | Active call not using Polycom HD Voice          | A call is in progress that does not use Polycom HD Voice.                                                                                                    |
|               | Conference                                      | A conference is in progress. See Hosting Conference Calls on page 3-6.                                                                                                    |
| <b>4</b> IIII | Dialing                                         | The phone is dialing a number.                                                                                                    |
| ׯ             | Do Not Disturb                                  | You have enabled the Do Not Disturb feature on your phone. Your phone will not ring. See Using Do Not Disturb on page 3-14.                                                                |
| Ā             | Forwarding                                      | You have enabled the forwarding feature on your phone. See Forwarding Calls on page 3-11.                                                                                                  |
| 1             | Hold                                            | A call or conference is on hold. See Holding and Resuming Calls on page 3-5 and Holding and Resuming Conferences on page 3-8.                                                              |
| 2             | Registered line                                 | The phone can place and receive calls.                                                                                                    |
| 2             | Registered shared line                          | The phone, which shares a directory number with another phone, can place and receive calls. See Understanding Shared Lines on page 2-26.                                                   |

| lcon | Line or Call State | Description                                                           |
|------|--------------------|-----------------------------------------------------------------------|
| 4,4  | Ringing            | The phone is ringing.                                                 |
| (C)  | Unregistered Line  | The phone is unable to place and receive calls.                       |
|      | Voice mail message | You have a new voice mail message. See Using Voice Mail on page 3-16. |

## Navigating Menus and Entering Data

To navigate menus and enter data, follow these tips:

Note

After 20 seconds of inactivity, the menu system automatically exits to the idle screen unless an edit session is in progress.

| If you want to                                   | Then do this                                                                                                    |
|--------------------------------------------------|----------------------------------------------------------------------------------------------------|
| Enter the main menu                              | Press (MENU).                                                                                                    |
| Exit the main menu and return to the idle screen | Press (MENU).                                                                                                    |
| Return to the previous menu                      | Press EXIT.  In some cases, you can press the <b>Back</b> soft key to return to the previous menu.                                                                                                    |
| Scroll through menu items                        | Use .  When lists appear on more than one page, you can press the * key to Page Up, or press the # key to Page Down.                                                                                            |
| Scroll through lists or fields                   | Use or the <b>Next</b> and <b>Prev</b> soft keys.                                                                                                    |
| Select a menu item                               | Do one of the following:  Scroll to the menu item, and then press or  Press the dial pad key that corresponds to the item in the numbered menu list. For example, to select the second item in a menu, press 2. |

| If you want to                                               | Then do this                                                                                                    |
|--------------------------------------------------------------|----------------------------------------------------------------------------------------------------|
| Enter text                                                   | Press the dial pad keys one or more times. For example, to enter 'A,' press 2. To enter 'C,' press 222.                                           |
| Enter numbers, uppercase characters, or lowercase characters | Press the 1/A/a soft key one or more times to select numerical, uppercase, or lowercase mode, and then press the dial pad keys one or more times. |
| Enter special characters                                     | Do the following:                                                                                                    |
|                                                              | Press the * and # keys one or more times.                                                                                                    |
|                                                              | <ul> <li>Press the 1/A/a soft key to select uppercase<br/>or lowercase mode, and then press the 1 or<br/>0 keys one or more times.</li> </ul>     |
| Enter text in a specific                                     | Press the <b>Encoding</b> soft key.                                                                                                    |
| language                                                     | When in text entry mode, the language the text will display in appears at the top of the screen.                                                  |
| Enter a space                                                | Press the <b>0</b> key three times quickly.                                                                                                    |
| Delete text you entered                                      | Press the << soft key.                                                                                                    |
| View additional soft keys                                    | Press the <b>More</b> soft key.                                                                                                    |
| Enable or disable fields                                     | Use or the <b>Change</b> soft key.                                                                                                    |
| Enable or disable menu items                                 | Press (SELECT).                                                                                                    |

# Customizing Your Phone

You can customize your SoundStation IP 6000 conference phone by adjusting certain settings, including language, volume, time and date, display contrast, backlight intensity, and ring type. You can also add contacts to the phone's local Contact Directory.

This chapter shows you how to customize your phone. It includes the following topics:

- Configuring Basic Settings on page 2-2
- Adjusting the Speaker and Ringer Volume on page 2-10
- Using Call Lists on page 2-11
- Managing Contacts on page 2-13
- Managing Incoming Calls on page 2-23
- Understanding Shared Lines on page 2-26

Some customizations, including shared lines and viewing a Corporate Directory, must be set up by your system administrator.

To learn about your phone's basic features, see Chapter 3, Using the Basic Features of Your Phone. To read about the phone's advanced features, see Chapter 4, Using the Advanced Features of Your Phone.

For more information or assistance with your new phone, see your system administrator.

## **Configuring Basic Settings**

To configure basic phone settings, press (MENU), and then select **Settings** > **Basic** to view the basic phone settings you can customize.

This section includes the following topics:

- Updating Preferences
- Updating the Display Contrast
- Updating the Backlight Intensity
- Updating the Ring Tone

## **Updating Preferences**

The Preferences menu allows you to customize the language that displays on your phone and to specify how the time and date display on the idle screen. You can also enable your phone to save Corporate Directory search results, if Corporate Directory is set up on your phone (see Searching for Contacts in a Corporate Directory on page 2-20).

#### **Updating the Language**

The phone supports the following languages. English (Internal) is the default language that displays.

|     | Language (Localization)  |  |  |
|-----|--------------------------|--|--|
| 1.  | English (Internal)       |  |  |
| 2.  | Chinese (China)          |  |  |
| 3.  | Danish (Denmark)         |  |  |
| 4.  | 4. Dutch (Netherlands)   |  |  |
| 5.  | English (Canada)         |  |  |
| 6.  | English (United Kingdom) |  |  |
| 7.  | English (United States)  |  |  |
| 8.  | French (France)          |  |  |
| 9.  | German (Germany)         |  |  |
| 10. | Italian (Italy)          |  |  |
| 11. | Japanese (Japan)         |  |  |
| 12. | 12. Korean (Korea)       |  |  |

| Language (Localization)   |
|---------------------------|
| 13. Norwegian (Norway)    |
| 14. Polish (Poland)       |
| 15. Portuguese (Portugal) |
| 16. Russian (Russia)      |
| 17. Slovenian (Slovenia)  |
| 18. Spanish (Spain)       |
| 19. Swedish (Sweden)      |

#### To change the language:

Press (MENU), and then select Settings > Basic > Preferences > Language.
 The Language screen displays.

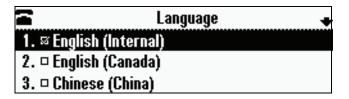

- **2.** Scroll to the language you want, and then press .

  The text on the screen changes to the language that you selected.
- **3.** Press (MENU) to return to the idle screen.

#### **Updating the Time and Date Display**

The time and date appear on the idle screen of your phone. If the phone cannot obtain a time and date, the display will flash. If this happens, or if the time or date is incorrect, see your system administrator.

You can select from various formats for the time and date display, including whether the time or date displays first (clock order). You can also turn the time and date display off, so the time and date does not display on the idle screen. Select and set options that are right for you.

The following figure shows the default format for the date and time display on the phone screen.

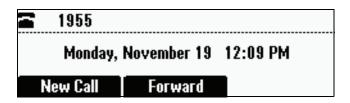

#### To update the time and date display:

1. Press (MENU), and then select Settings > Basic > Preferences > Time and Date.

The Time and Date screen displays.

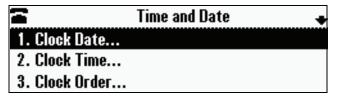

- **2.** Do one of the following:
  - To change the date format, press <sup>SELECT</sup>.

or

To change the time format, scroll to Clock Time, and then press (SELEC).
 The Clock Date screen or the Clock Time screen displays.

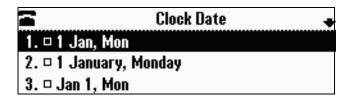

or

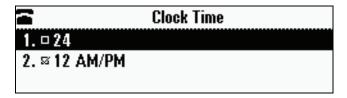

- **3.** Scroll to the date or time format you want, and then press SELECT.
- **4.** Press MENU to return to the idle screen.

#### To change the order of the time and date display:

1. Press (MENU), and then select Settings > Basic > Preferences > Time and Date > Clock Order.

The Clock Order screen displays.

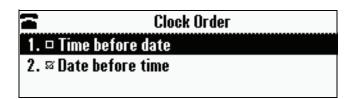

- **2.** Scroll to the clock order you want, and then press setting is date before time.
- **3.** Press MENU to return to the idle screen.

#### To enable or disable the time and date display:

1. Press (MENU), and then select Settings > Basic > Preferences > Time and Date.

The Time and Date screen displays.

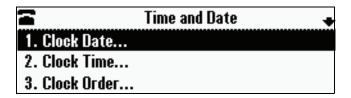

- **2.** Do one of the following:
  - To disable the time and date display, scroll to Disable.

or

 To enable the time and date display, you do not have to highlight an item. Enable is already highlighted. Go to step 3.

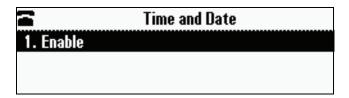

- **3.** Press SELECT.
- **4.** Press MENU to return to the idle screen.

## **Updating the Display Contrast**

You can set how light or dark the screen appears.

#### To adjust the contrast on the phone screen:

1. Press (MENU), and then select **Settings** > **Basic** > **Contrast**.

The Contrast screen displays.

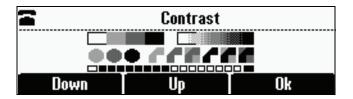

- **2.** Press the **Up** or **Down** soft keys to increase or decrease the display contrast.
- **3.** Press the **Ok** soft key.
- **4.** Press MENU to return to the idle screen.

## **Updating the Backlight Intensity**

Backlight intensity on the phone has three components:

- Backlight On
- · Backlight Idle
- Maximum Intensity

You can modify the Backlight On intensity and the Backlight Idle intensity separately. You can select high, medium, low, and off levels for both.

When you modify the Maximum Intensity, you modify the entire backlight intensity scale. For example, if you decrease the Maximum Intensity, the low, medium, and high levels for both Backlight On and Backlight Idle intensities decrease.

The Backlight On intensity applies to following events:

- Any key press
- Incoming calls
- Ending a call, holding a call, resuming a call by the other party
- A voice message received

If you do not press any keys on the phone, after 20 seconds of the backlight turning on, the backlight dims (or changes) to medium in the following cases:

- A call is in progress
- A call is on hold
- There is an incoming call (ringing)
- There is an outgoing call (ringing back)
- Any menu shows on the display

In all other cases, the Backlight Idle intensity applies.

#### To change the backlight intensity:

1. Press (MENU), and then select Settings > Basic > Backlight Intensity.

The Backlight Intensity screen displays.

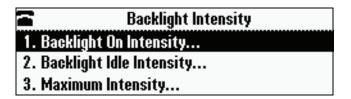

2. Select Backlight On Intensity.

The Backlight On Intensity screen displays.

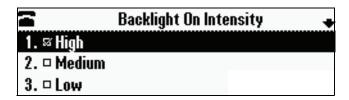

- **3.** Scroll to the intensity you want, and then press SELECT. The default Backlight On Intensity is High.
- **4.** If you selected a new intensity, press the **Save** soft key. If you did not select a new intensity, press (EXIT).

#### 5. Select Backlight Idle Intensity.

The Backlight Idle Intensity screen displays.

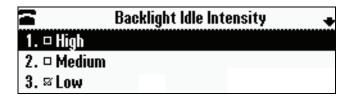

- **6.** Scroll to the intensity you want, and then press select. The default Backlight Idle Intensity is Low.
- **7.** If you selected a new intensity, press the **Save** soft key. If you did not select a new intensity, press (EXIT).
- 8. Select Maximum Intensity.

The Maximum Intensity screen displays.

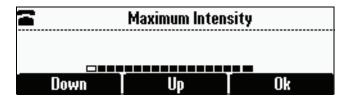

- **9.** Press the **Up** or **Down** soft keys to increase or decrease the maximum intensity the screen can display.
- **10.** If you selected a new intensity, press the **Ok** soft key. If you did not select a new intensity, press <\(\sum\_{\text{EXIT}}\).
- 11. Press (MENU) to return to the idle screen.

### **Updating the Ring Tone**

You can select from many different ring tones to distinguish your phone from your neighbor's. You can also set distinctive ring tones for contacts in your local directory so you can identify callers when your phone rings.

#### Selecting a Ring Tone

You can choose a unique ring tone for your phone to identify it when it rings.

#### To select a different ring tone:

1. Press (MENU), and then select **Settings > Basic > Ring Type**. The Ring Type screen displays.

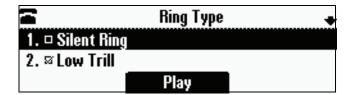

- **2.** Scroll to the ring type you want. To hear the ring type before you select it, press the **Play** soft key. The default ring type is Low Trill.
- **3.** To select the ring type, press SELECT.
- **4.** Press MENU to return to the idle screen.

#### **Setting Distinctive Ring Tones for Contacts**

Note

Your company's settings may override this feature. For more information, contact your system administrator.

You can set a distinctive ring tone for each contact in your Contact Directory so you can distinguish callers.

#### To set a distinctive ring tone for a local contact:

Press (MENU), and then select Features > Contact Directory.
 The Directory screen displays.

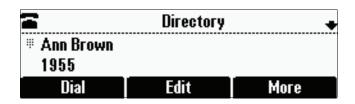

**2.** Scroll to the contact for whom you want to assign a distinctive ring tone.

**3.** Press the **Edit** soft key.

The Edit Contact screen displays.

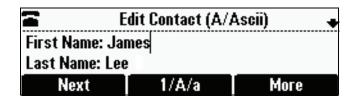

**4.** Use the **Next** soft key to scroll to **Ring Type**, and then enter a number corresponding to one of the ring types available.

If a ring type is already assigned to the contact, but you want to change it, press the << soft key to delete the existing ring type. Then, enter a number corresponding to one of the ring types available.

Note

To exit this screen and determine the number associated with a ring type, press the **Menu** key twice, and then select **Settings > Basic > Ring Type**. Each ring type has a number associated with it.

- **5.** Press the **Save** soft key.
- **6.** Press MENU to return to the idle screen.

## Adjusting the Speaker and Ringer Volume

#### To adjust the speaker volume:

>> During a call, press either (1)) or (1)

#### To adjust the ringer volume:

>> When the phone is in the idle state, press either (1)) or (1).

## **Using Call Lists**

Your phone maintains lists of missed, received and placed calls. Each list can hold up to 100 entries.

If you miss a call, the idle screen will display a message indicating the number of missed calls you have. To view information about the missed call, view your Missed Calls list (see Viewing Call Lists on page 2-11). After you view the Missed Calls list, the message on the idle screen is removed.

The following figure shows what the idle screen looks like when you miss a call.

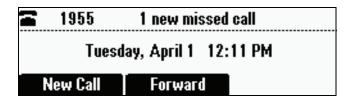

## **Viewing Call Lists**

You can access any call list from the Call Lists menu, or you can quickly access missed calls from the idle screen.

#### To view a call list:

>> Do one of the following:

Press (MENU), and then select Features > Call Lists > Missed Calls,
 Received Calls, or Placed Calls.

or

To quickly view the missed calls list, press from the idle screen.

## **Managing Call Lists**

You can clear all the records in a call list, or just one record. You can also choose a record in a list and return the call, store the call details in your local Contact Directory, or view detailed information about the particular call.

#### To manage a call list:

1. Press (MENU), and then select Features > Call Lists.

The Call Lists screen displays.

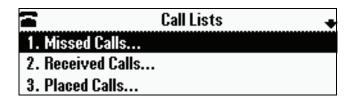

- **2.** Do one of the following:
  - To clear the records in a call list, select Clear, and then scroll to either
     Missed Calls, Received Calls or Placed Calls. Then, press (SELECT).

The following figure shows the message that displays when you clear a Missed Calls list.

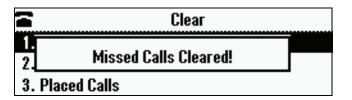

Note

To manually clear all calls in all call lists, restart the phone. See Restarting the Phone on page 4-9.

or

To view and manage a call list, scroll to either Missed Calls, Received
 Calls, or Placed Calls, and then press (SELECT). The call list information displays.

The following figure shows a Placed Calls list.

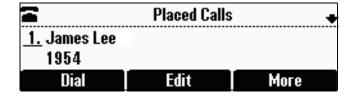

To manage your call list (press the **More** soft key to view all these options):

- To return the call, press the Dial soft key.
- To edit the phone number (if necessary) before you dial the number or store the call details in your Contact Directory, press the Edit soft key.
- To remove the call from the list, press the Clear soft key.
- To store the contact in your Contact Directory, press the Save soft key.
- To view information about the call, such as the phone number, the time and duration of the call, and the name of the caller, press the Info soft key.
- **3.** Press (MENU) to return to the idle screen.

## **Managing Contacts**

You can store a large number of contacts in your phone's local Contact Directory. Contact your system administrator for the exact number.

You can dial and search for contacts in this directory. You may be able to add, edit, and delete contacts. Contact your system administrator to see if you have read-only access to your local Contact Directory, or if you can update it.

If your system administrator sets up Corporate Directory on your phone, you may also have read access to portions of your Corporate Directory. Your system administrator determines which contacts you can see. You can search for contacts in the Corporate Directory, and add contacts from the Corporate Directory to your local Contact Directory. For more information, see Searching for Contacts in a Corporate Directory on page 2-20 and Adding Contacts to Your Contact Directory from a Corporate Directory on page 2-18.

#### To view your local Contact Directory:

>> Press (MENU), and then select Features > Contact Directory.

The Directory screen displays, listing all the contacts in your directory. Scroll to view all your contacts. You can use the # key to Page Down, and the \* key to Page Up.

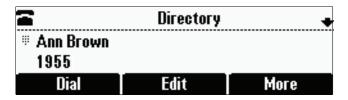

#### To view your Corporate Directory:

>> Press (MENU), and then select **Features** > **Corporate Directory**.

The Corporate Directory screen displays, listing all the contacts in your directory. Scroll to view all your contacts. You can use the # key to Page Down, and the \* key to Page Up.

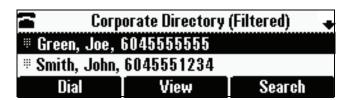

You cannot update the contacts in your Corporate Directory. You can search for and dial contacts, or save contacts to the local Contact Directory.

## Adding Contacts to Your Local Contact Directory

You can add contacts to your local Contact Directory in the following ways:

- Manually (if you have permission to update your local Contact Directory)
- From a call list
- From a Corporate Directory (if this is set up on your phone)

Note

You cannot update Corporate Directory from your phone.

#### **Adding Contacts Manually**

You can update your local Contact Directory manually, instead of importing contact information from a call list or a Corporate Directory.

#### To add a contact manually:

1. Press (MENU), and then select Features > Contact Directory.

The Directory screen displays.

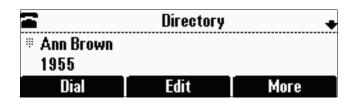

**2.** To add a contact to your phone's database, press the **Add** soft key. The Add To Directory screen displays.

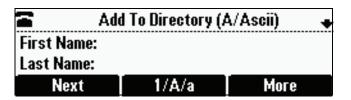

**3.** Enter the contact information. To move between fields, use the **Next** and **Prev** soft keys. Enter the following information:

#### Note

Your phone may not display all the following fields. For more information, see your system administrator.

 (Optional.) Enter the First Name and Last Name of the contact. (To enter the contact's name, see Navigating Menus and Entering Data on page 1-10.)

You can enter a maximum of 32 characters.

(Required.) Enter the Contact phone number.

You can enter a maximum of 32 characters. The phone number must be unique, and must not already exist in the directory. If you save an entry with a non-unique phone number, the entry will not be saved.

(Optional.) Update the Speed Dial Index number.

The speed dial index number is automatically assigned to the next available index value, up to a maximum value of 99. You can assign any unused speed dial index number from 1 to 99. If you assign a

speed dial index number that is already taken, the message "Speed dial index already exists" displays. If you enter an invalid speed dial index number (for example, 0 or 00), the message "Speed dial index is invalid" displays.

For more information on speed dial index numbers, see Managing Speed Dial Entries on page 3-15.

 (Optional.) Enter a Label for the contact. You can enter a maximum of 32 symbols, letters, or numbers.

If you specify a label, the label will be the first item that displays for the contact in the Contact Directory and on the Speed Dial Info screen (before the contact's first and last names, if specified). For example, in the following figures, Ann Brown has been assigned the label "Sales."

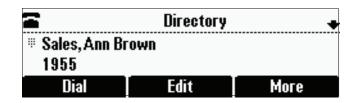

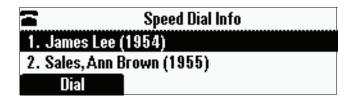

(Optional.) Set the Ring Type.

For information on setting the ring type, see Updating the Ring Tone on page 2-8.

(Optional.) Assign a Divert Contact.

The Divert Contact identifies the third party to which you want this contact's calls sent. You can enter a maximum of 32 characters.

(Optional.) Change the Auto Reject and Auto Divert settings.

If you set the Auto Reject field to enabled, each time the contact calls, the call will be directed to your voice mail system (if a voice mail system is set up). If you set the Auto Divert field to enabled, each time the contact calls, the call will be directed to a third party you specify in the Divert Contact field.

Use the scroll keys or the **Change** soft key to switch between the Enabled and Disabled settings for the Auto Reject and Auto Divert fields.

Note

If you do not have a voice mail system set up, enabling the Auto Reject field will have no effect. Each time the contact calls, your phone will ring (unless you choose to divert the contact's calls, or enable call forwarding or Do Not Disturb on your phone).

(Optional.) Change the Watch Buddy and Block Buddy settings.

If you set the Watch Buddy field to enabled, you can monitor the contact's status. If you set the Block Buddy field to enabled, the contact cannot monitor your status. For more information on monitoring status, see Using Buddy Lists on page 4-2.

Use the scroll keys or the **Change** soft key to switch between the Enabled and Disabled settings for the Watch Buddy and Block Buddy fields.

- **4.** Press the **Save** soft key.
- **5.** Press (MENU) to return to the idle screen.

#### **Adding Contacts from Call Lists**

You can save call information from a call list to your local Contact Directory.

#### To add a contact to the local Contact Directory from a call list:

- **1.** Do one of the following:
  - To select a call list, press (MENU), and then select Features > Call Lists > Missed Calls, Received Calls, or Placed Calls.

or

- **2.** Scroll to the contact's call.

You can also use the \* key to Page Up and the # key to Page Down.

**3.** To save the contact to your Contact Directory, press the **Save** soft key. The following figure shows the message that displays when you save a contact to your Contact Directory.

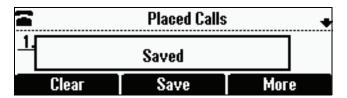

If the contact already exists in your Contact Directory, "Contact already exists" displays.

**4.** Press MENU to return to the idle screen.

Note

You may want to go to the Contact Directory to see if the contact was saved correctly and to add any missing contact information. To view your Contact Directory, see Managing Contacts on page 2-13. To update missing contact information, see Adding Contacts Manually (step 3) on page 2-15.

#### Adding Contacts to Your Contact Directory from a Corporate Directory

You can save any contact listed in your Corporate Directory (if it is set up on your phone) to your local Contact Directory.

#### To add a contact to your local Contact Directory from a Corporate Directory:

**1.** Press (MENU), and then select **Features** > **Corporate Directory**.

The Corporate Directory screen displays.

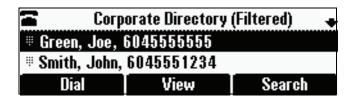

**2.** Search for the contact, and then scroll to the contact's entry.

For information on how to search for a contact, see Searching for Contacts in a Corporate Directory on page 2-20.

**3.** Press the **View** soft key.

The Contact screen displays.

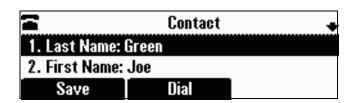

**4.** To save the contact to the local Contact Directory, press the **Save** soft key.

"Saved" displays on the screen. Only the first name, last name, and phone number are saved.

If the contact already exists in your local Contact Directory, "Contact already exists" displays.

**5.** Press MENU to return to the idle screen.

Note

You may want to go to the Contact Directory to see if the contact was saved correctly and to add additional contact information. To view your Contact Directory, see Managing Contacts on page 2-13. To update contact information, see Adding Contacts Manually (step 3) on page 2-15.

## **Searching for Contacts**

You can search for contacts in your local Contact Directory, or in a Corporate Directory (if this is set up on your phone).

#### Searching for Contacts in Your Local Contact Directory

Search for a contact by scrolling through the directory, or entering specific search criteria.

#### To search for a contact in the local Contact Directory:

Press (MENU), and then select Features > Contact Directory.
 The Directory screen displays.

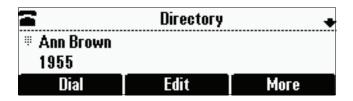

**2.** Press the **Search** soft key. Then, enter the first few characters of the contact's first or last name, and then press the **Search** soft key again.

The Directory Search screen displays a list of successful matches.

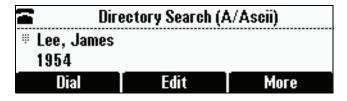

**3.** Scroll to the contact you are searching for.

You can dial, edit, or delete the contact.

**4.** Press MENU to return to the idle screen.

#### Searching for Contacts in a Corporate Directory

Search for a contact by scrolling through the directory, or entering specific search criteria.

Note

You can enable your phone to save Corporate Directory search results, and to remember the last person you viewed in the directory. Whenever you re-display Corporate Directory, the last person you viewed will display. If you searched for a person, the results of the last search you submitted will display. To enable this feature, press the **Menu** key, and then select **Settings > Basic > Preferences > Corporate Directory > Retain Search**. Scroll to **Enable**, and then press the **Select** key.

#### To search for a contact in the Corporate Directory:

**1.** Press (MENU), and then select **Features** > **Corporate Directory**.

The Corporate Directory screen displays.

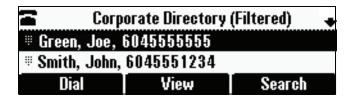

**2.** Press the **Search** soft key. Then, enter the first few characters of the contact's first or last name, and then press the **Submit** soft key.

The screen displays a list of successful matches. Scroll to the contact you are searching for.

From this screen, you can press the **Dial** soft key to dial the contact, or press the **View** soft key, and then save the contact to your local Contact Directory.

**3.** Press (MENU) to return to the idle screen.

## **Updating Contacts in Your Local Contact Directory**

You can update contact information for contacts in your local Contact Directory. You cannot update information for contacts in your Corporate Directory.

#### To update a contact in your local Contact Directory:

1. Press (MENU), and then select Features > Contact Directory.

The Directory screen displays.

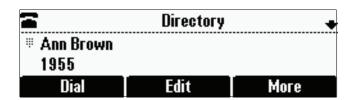

**2.** Scroll to the contact whose information you want to update, or search for the contact (see Searching for Contacts in Your Local Contact Directory on page 2-19).

You can also use the \* key to Page Up and the # key to Page Down.

**3.** Press the **Edit** soft key.

The Edit Contact screen displays.

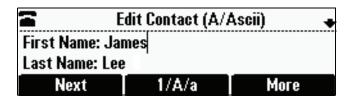

**4.** Update the contact information. Use the **Next** and **Prev** soft keys to scroll between fields.

For information on the fields you can update, see Adding Contacts Manually (step 3) on page 2-15.

- **5.** Press the **Save** soft key.
- **6.** Press (MENU) to return to the idle screen.

## **Deleting Contacts from Your Local Contact Directory**

You can delete contacts from your local Contact Directory, but not from your Corporate Directory.

#### To delete a contact from the local Contact Directory:

**1.** Press , and then select **Features** > **Contact Directory**. The Directory screen displays.

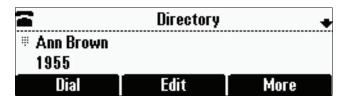

**2.** Scroll to the contact you want to delete. Or, search for the contact (see Searching for Contacts in Your Local Contact Directory on page 2-19).

You can also use the \* key to Page Up and the # key to Page Down.

- Press the Delete soft key.The contact is deleted from the directory.
- **4.** Press MENU to return to the idle screen.

## **Placing Calls to Contacts**

You can place calls to contacts from your local Contact Directory or from your Corporate Directory (if this is set up on your phone).

#### To place a call to a contact in the local Contact Directory:

**1.** Press MENU, and then select **Features** > **Contact Directory**. The Directory screen displays.

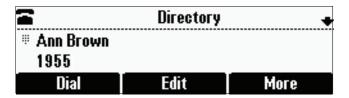

**2.** Scroll to the contact you want to call. Or, search for the contact (see Searching for Contacts in Your Local Contact Directory on page 2-19).

You can also use the \* key to Page Up and the # key to Page Down.

**3.** Press the **Dial** soft key.

#### To place a call to a contact in the Corporate Directory:

1. Press (MENU), and then select Features > Corporate Directory.

The Corporate Directory screen displays.

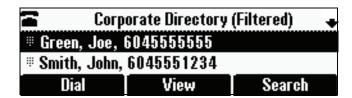

**2.** Scroll to the contact you want to call. Or, search for the contact (see Searching for Contacts in a Corporate Directory on page 2-20).

You can also use the \* key to Page Up and the # key to Page Down.

**3.** Press the **Dial** soft key.

# **Managing Incoming Calls**

You can manage incoming calls from the contacts in your directory by doing the following:

- Setting up a distinctive ring tone for a contact.
- Rejecting calls from a particular contact by sending the call to your voice mail system. (If you do not have a voice mail system set up, the call will still ring on your phone.)
- Diverting calls from a particular contact to another party.

## **Distinguishing Calls**

You can customize your phone so that you can distinguish callers by certain ring tones. For information on setting a distinctive ring tone for a particular contact, see Setting Distinctive Ring Tones for Contacts on page 2-9.

## **Rejecting Calls**

You can customize your phone so that incoming calls from a particular party are immediately sent to your voice mail system. (If you do not have a voice mail system set up, the call will still ring on your phone.)

Note

Rejecting calls is not available on shared lines.

#### To send incoming calls from a particular contact directly to voice mail:

**1.** Press \_\_\_\_, and then select **Features** > **Contact Directory**.

The Directory screen displays.

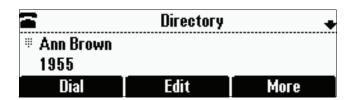

**2.** Scroll to the contact. Or, search for the contact (see Searching for Contacts in Your Local Contact Directory on page 2-19).

You can also use the \* key to Page Up and the # key to Page Down.

**3.** Press the **Edit** soft key.

The Edit Contact screen displays.

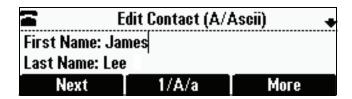

- **4.** Use the **Next** soft key to scroll to the **Auto Reject** field, and then change the Auto Reject setting to **Enabled**. Use the scroll keys or the **Change** soft key to select Enabled.
- **5.** Press the **Save** soft key.
- **6.** Press (MENU) to return to the idle screen.

## **Diverting Calls**

You can customize your phone so that incoming calls from a particular party are transferred directly to a third party.

#### To divert incoming calls from a contact to a third party:

Press (MENU), and then select Features > Contact Directory.
 The Directory screen displays.

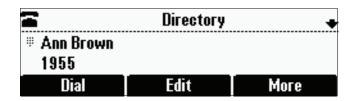

**2.** Scroll to the contact for whom you want to transfer calls. Or, search for the contact (see Searching for Contacts on page 2-19).

You can also use the \* key to Page Up and the # key to Page Down.

**3.** Press the **Edit** soft key.

The Edit Contact screen displays.

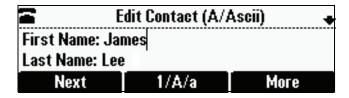

**4.** Use the **Next** soft key to scroll to the **Divert Contact** field, and then enter the number of the party to whom you want to divert the call.

You can enter a maximum of 32 characters.

- **5.** Use the **Next** soft key to scroll to the **Auto Divert** field, and then change the Auto Divert setting to **Enabled**. Use the scroll keys or the **Change** soft key to select Enabled.
- **6.** Press the **Save** soft key.
- **7.** Press (MENU) to return to the idle screen.

# **Understanding Shared Lines**

#### Note

Shared lines is an optional feature that your system administrator sets up. Your system may not support it. For more information, contact your system administrator.

If two phones share a line, an incoming call to one number will cause both phones to ring. The call can be answered by either phone, but not both. If your phone shares a line, a shared line icon that is half black and half grey displays on the screen.

The following figure shows the shared line icon at the top left of the screen.

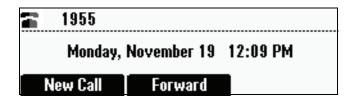

The shared line icon changes to a moving icon, and the console's LEDs glow a steady red, when the line is in use remotely.

Calls on shared lines can be transferred, put on hold, or added to a conference.

#### Note

You cannot forward or reject calls on shared lines.

For information on answering calls with shared lines, see Answering Calls on page 3-4.

# Using the Basic Features of Your Phone

Your SoundStation IP 6000 conference phone is designed to be used like a regular conference phone on a public switched telephone network (PSTN). You can place calls, transfer a call to someone else, conduct a multi-party conference call, or perform other basic and more advanced functions.

At any time, only one active call may be in progress on your phone. The active call is the one that has audio associated with it. In addition to an active call, your phone can handle up to seven other calls, including conference calls, on hold. Your phone can handle a total of eight calls at one time.

This chapter provides introductory information and basic operating instructions for the phone. It includes the following topics:

- Placing Calls on page 3-2
- Answering Calls on page 3-4
- Ending Active Calls on page 3-4
- Muting the Microphone on page 3-4
- Redialing Numbers on page 3-5
- Holding and Resuming Calls on page 3-5
- Hosting Conference Calls on page 3-6
- Transferring Calls on page 3-9
- Forwarding Calls on page 3-11
- Using Do Not Disturb on page 3-14
- Managing Speed Dial Entries on page 3-15
- Using Voice Mail on page 3-16

For information on the advanced features of your phone, see Chapter 4, Using the Advanced Features of Your Phone.

# **Placing Calls**

You can place a call off-hook (with a dial tone), or on-hook (without a dial tone). If you place a call off-hook, you have the option of dialing a contact using a URL or IP address, if this feature is enabled for your phone. You can also place calls (on-hook and off-hook) using speed dial numbers (see Placing Calls Using Speed Dials on page 3-3).

The phone displays the duration of active calls on the phone screen. The following figure shows an active call to Jane Smith at directory number 1951 that has lasted for nine seconds.

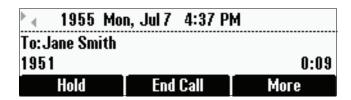

#### To place a call off-hook (to dial a phone number, IP address, or URL):

Note

Placing calls using an IP address or URL may not be enabled for your phone. For more information, see your system administrator.

**1.** To obtain a dial tone, press

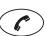

or the New Call soft key.

- **2.** Do one of the following:
  - To dial a phone number, enter the phone number of the party you want to call.
  - To dial an IP address or URL, press the URL soft key, and then enter the IP address or URL of the party you want to call.

To enter the number and letters displayed on a key, press the key one or more times quickly.

To enter "@", press the # key. To enter ".", press the \* key.

Note

When you dial a URL, the maximum number of characters you can enter is 32.

**3.** Press the **Send** soft key.

#### To place a call on-hook (to dial a phone number):

>> Enter the phone number of the party you want to call, and then press the **Dial** soft key.

#### Note

Instead of entering a phone number from memory, you can access call lists, directories, and speed dial lists to display and dial the number for you.

- To access a call list, press the Menu key, and then select Features >
   Call Lists > Missed Calls, Received Calls, or Placed Calls. Scroll to the call
   you want to dial, and then press the Dial soft key. For more information, see
   Using Call Lists on page 2-11.
- To access your Contact Directory or Corporate Directory (if enabled for your phone), press the Menu key, and then select Features > Contact Directory or Corporate Directory. Scroll to or search for the contact you want to dial, and then press the Dial soft key. For more information, see Managing Contacts on page 2-13.
- To place a call using a speed dial index number, press the Up scroll key, scroll
  to the party you want to call, and then press the Dial soft key. For more
  information on other ways to use speed dial, see Placing Calls Using Speed
  Dials on page 3-3.

## **Placing Calls Using Speed Dials**

Use a speed dial index number for quick dialing. Speed dial index numbers are associated with entries in your Contact Directory. For information on managing speed dial entries from your Contact Directory, see Managing Speed Dial Entries on page 3-15.

#### To place a call using a speed dial index number:

1. Press 🐼.

The Speed Dial Info screen displays.

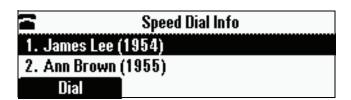

- **2.** Do one of the following:
  - If you know the contact's speed dial index number, enter the number.

or

 If you do not know the contact's speed dial index number, scroll to the contact, and then press the **Dial** soft key.

The call is placed.

# **Answering Calls**

#### To answer a call:

>> Press or the **Answer** soft key.

The three LEDs flash green when the phone rings.

Note

To ignore Incoming calls, press the **Reject** soft key (for private lines) or the **Silence** soft key (for shared lines). To prevent your phone from ringing, enable the **Do Not Disturb** feature (see Using Do Not Disturb on page 3-14).

You can forward incoming calls by pressing the **Forward** soft key (see Forwarding Calls Dynamically on page 3-13).

If you set up your phone with a silent ring, press the **Answer** soft key to answer the call.

#### To answer a call on a shared line:

- **1.** Answer the incoming call.
- **2.** Press the **Hold** soft key.

Anyone on another phone configured to use the same shared line can take the call by selecting the call on their phone screen.

# **Ending Active Calls**

#### To end a call:

>> Press or the End Call soft key.

Note

You cannot end a call that is on hold until you resume the call. To end a call on hold, press the **Resume** soft key, and then end the call.

# **Muting the Microphone**

#### To mute the microphone:

>> During a call, press .

The three console LEDs glow red to indicate that the other party (or parties) cannot hear you. You can still hear all other parties while Mute is enabled.

To turn off the Mute feature, press again.

#### To mute the microphone if you use external microphones:

>> Press on the phone or the button on the top of the external microphones.

To turn off the Mute feature, press ( again.

# **Redialing Numbers**

You can redial the last number you dialed, or search a list of placed calls to find a previously-dialed number.

#### To redial the last number dialed:

>> Press (1).

#### To redial a previously dialed number:

Press MEND, and then select Features > Call Lists > Placed Calls.
 The Placed Calls screen displays.

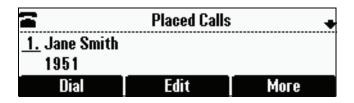

2. Scroll to the number you want to redial, and then press the Dial soft key.

# **Holding and Resuming Calls**

You can place up to eight calls on hold on your phone.

(For information on placing conference calls on hold, see Holding and Resuming Conferences on page 3-8.)

#### To place a call on hold:

>> During a call, press the **Hold** soft key. The console LEDs flash red to indicate that a call is on hold.

The following screen shows Jane Smith on hold. The Resume soft key now displays on the screen.

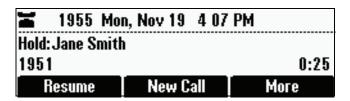

#### To resume a call on hold:

>> While a call is on hold, press the **Resume** soft key.

Note

To end a call on hold, you must resume the call first.

# **Hosting Conference Calls**

You can create a conference with up to two other parties using the phone's local conference feature. To quickly set up a conference, you can use the **Join** soft key to create a conference between an active call and a call on hold.

After you set up a conference, you can hold the conference call, split the conference call into individual calls on hold, or end the conference call (and your connection to the conference call participants).

This section includes the following topics:

- Setting Up Conferences on page 3-6
- Holding and Resuming Conferences on page 3-8
- Splitting Conferences on page 3-8
- Ending Conferences on page 3-9

## **Setting Up Conferences**

You can set up a conference in one of two ways:

- Using the Confrnc soft key.
- Using the **Join** soft key, if you have an active call and a call on hold.

#### Setting Up a Conference Using the Conference Soft Key

#### To set up a conference using the Conference soft key:

- 1. Call the first party. See Placing Calls on page 3-2.
- **2.** Press the **Confrnc** soft key. The active call is placed on hold.

#### Note

If configured for single key-press conferences, the conference participant hears the dial tone and ringback when the conference host places the call to the new party.

- **3.** Enter the number of the second party, and then press the **Send** soft key.
- **4.** When the second party answers, press the **Confrnc** soft key to join all parties in the conference.

#### Note

If configured for single key-press conferences, you do not have to press the Confrnc soft key again.

The Active: Conference screen displays.

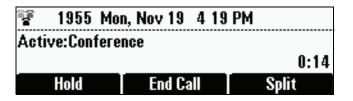

#### Setting Up a Conference with an Active Call and a Call on Hold

If you are currently in an active call, and you have another call on hold, you can create a conference call between the active call, the call on hold, and yourself, by pressing the **Join** soft key.

#### To set up a conference call with an active call and a call on hold:

>> If you have an active call and a call on hold, scroll to either call, and then press the **Join** soft key.

The Active:Conference screen displays.

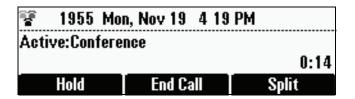

A conference is created with the active call, the call on hold, and yourself.

# **Holding and Resuming Conferences**

When you place a conference call on hold, you place all other conference participants on hold.

#### To place a conference call on hold:

>> From the Active:Conference screen, press the **Hold** soft key.

The Hold:Conference screen displays. The other parties in the conference call are put on hold.

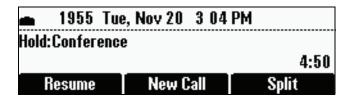

From the Hold:Conference screen, you can do the following:

- To resume the conference call, press the **Resume** soft key. The Active:Conference screen will display again.
- To place a call to a new party, press the New Call soft key. The conference remains on hold, and the new call becomes the active call.
- To end the conference call and split the conference into two separate calls on hold, press the **Split** soft key.

# **Splitting Conferences**

When a conference has been established, a **Split** soft key is available. When you split a conference, you end the conference and put all parties on hold.

#### To split a conference:

>> From the Active:Conference screen, press the **Split** soft key.

The conference ends, and all calls are split into individual calls and put on hold.

## **Ending Conferences**

You can end a conference, and your connection to the other parties, by pressing the **End Call** soft key. When you use the End Call soft key, the other parties remain connected.

#### To end a conference:

>> From the Active:Conference screen, press the End Call soft key.

The two other parties remain connected.

# **Transferring Calls**

A call can be transferred in one of three ways:

- Consultative transfer You have the option of either talking to the party
  to whom you are transferring the call, or you can choose not to talk to the
  party, and complete the transfer when you hear the party's ring-back
  sound.
  - Performing a Consultative Transfer on page 3-9.
- Blind transfer—The call is automatically transferred after you dial the number of the party to whom you want to transfer the call. You do not have the option of talking to the party.
  - Performing a Blind Transfer on page 3-10.
- Attended transfer The parties are automatically connected to each other after you exit a conference.
  - Set up a conference call and then end your participation. For more information, see Setting Up Conferences on page 3-6 and Ending Conferences on page 3-9.

## **Performing a Consultative Transfer**

Perform a consultative transfer if you want to talk to the party to whom you are transferring the call. Or, you can choose not to talk to the party. In this case, you wait for the party's ring-back sound, and then transfer the call.

#### To transfer a call:

- 1. During a call, press the **Trnsfer** soft key. The active call is placed on hold.
- **2.** Place a call to the party to whom you want to transfer the call. See Placing Calls on page 3-2.

**3.** When you hear the ring-back sound, press the **Trnsfer** soft key. The transfer is complete.

If you want to talk privately to the person to whom you are transferring the call before the transfer is complete, wait until the person answers the call, talk to the person, and then press the **Trnsfer** soft key.

To cancel the transfer before the call connects, press the **Cancel** soft key.

# **Performing a Blind Transfer**

When you use a blind transfer, you transfer a call without speaking to the party to whom you are transferring the call. The call is automatically transferred as soon as you dial the party's number.

#### To perform a blind transfer:

1. During a call, press the **Trnsfer** soft key.

The following screen, with the Blind soft key, displays.

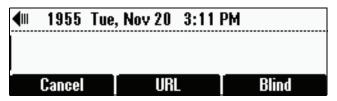

**2.** Press the **Blind** soft key.

The Blind transfer to screen displays.

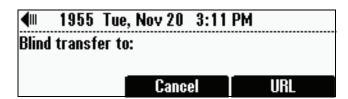

**3.** Place a call to the party to whom you want to transfer the call. See Placing Calls on page 3-2.

The call automatically transfers to the party you specified.

# **Forwarding Calls**

#### Note

Your company's settings may override this feature. For more information, contact your system administrator.

Call forwarding is not available on shared lines.

You can set up your phone to forward incoming calls to another party (static forwarding), or you can forward a call as your phone rings (dynamic forwarding). Your phone will forward calls even if you enable the Do Not Disturb Feature.

You can also reject calls from a particular contact (by sending the call to your voice mail system), or divert calls from a particular contact to another party. For more information, see Managing Incoming Calls on page 2-23.

#### To access forwarding options:

- >> Do one of the following:
  - Press (MENU), and then select Features > Forward.

or

From the idle screen, press the Forward soft key.

## **Forwarding Calls Statically**

You can set up your phone to forward calls to another number.

#### To forward calls to another extension:

**1.** From the idle screen, press the **Forward** soft key. The Forwarding Type Select screen displays.

\_\_\_\_\_

# Forwarding Type Select 1. Always (Disabled) 2. No Answer (Disabled) 3. Busy (Disabled)

- **2.** Scroll to the forwarding type you want, and then press options are:
  - **Always** To forward all incoming calls.
  - No Answer To forward all unanswered incoming calls.
  - Busy To forward calls that arrive when you are already in a call.

- **3.** Do one of the following:
  - If you selected **Always**, the Call Forward Always screen displays.

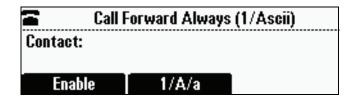

Enter a number to forward all incoming calls to.

 If you selected **No Answer**, the Call Forward No Answer screen displays.

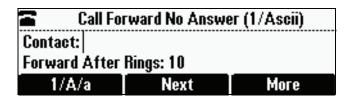

Do the following (use the **Next** and **Prev** soft keys to move between fields):

- **a** In the **Contact** field, enter a number to forward all unanswered incoming calls to.
- **b** In the **Forward After Rings** field, enter how many rings to wait before forwarding the call (one ring is approximately six seconds). Two rings is the recommended value.
- If you selected Busy, the Call Forward Busy screen displays.

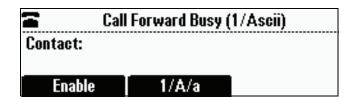

Enter a number to forward all future incoming calls to when you are already in another call.

#### **4.** Press the **Enable** soft key.

If you selected the forwarding type **Always**, a moving arrow displays on the idle screen next to the directory number.

#### To disable call forwarding:

**1.** From the idle screen, press the **Forward** soft key.

The Forwarding Type Select screen displays, showing the forwarding type that is enabled.

The following screen shows the forwarding type "Always" enabled.

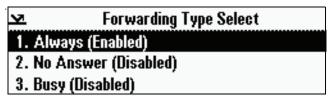

**2.** Scroll to the forwarding type you want to change, and then press SELECT.

A screen displays showing the details of the forwarding type you want to disable.

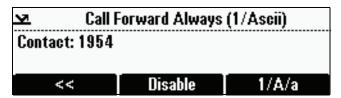

**3.** To turn off call forwarding, press the **Disable** soft key.

# Forwarding Calls Dynamically

You can manually forward a call to another number while your phone rings.

#### To forward an incoming call to another extension:

**1.** While your phone rings, press the **Forward** soft key. The Call Forwarding screen displays.

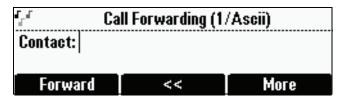

**2.** Enter the number to forward the incoming call to.

Your phone displays the last number you forwarded calls to (either statically or dynamically). If you previously set a forwarding number and want to enter a new one, use the << soft key to delete the number.

**3.** Press the **Forward** soft key.

The incoming call is forwarded to the other party. If call forwarding is disabled, future calls will not be forwarded and forwarding remains disabled.

# **Using Do Not Disturb**

To prevent your phone from ringing, activate the Do Not Disturb feature.

Calls you receive while Do Not Disturb is enabled will display in your Missed Calls Call List (see Using Call Lists on page 2-11). If you have chosen to forward your calls to another number, calls will be sent to that number if Do Not Disturb is enabled.

#### To enable and disable Do Not Disturb:

1. Press (MENU), and then select Features.

The Features screen displays. If Do Not Disturb is not highlighted, scroll to it.

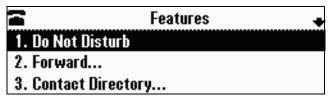

**2.** To toggle Do Not Disturb on or off, press SELECT.

When you enable Do Not Disturb, a flashing icon, X, displays at the top left of the screen. When you disable Do Not Disturb, the registered line icon, T, displays instead.

The following figure shows what the Features menu looks like with Do Not Disturb enabled.

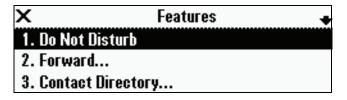

**3.** Press went to return to the idle screen.

If you enabled Do Not Disturb, the idle screen displays **Do Not Disturb** and flashing icons next to the directory number.

The following figure shows what the idle screen looks like with Do Not Disturb enabled.

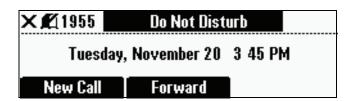

# **Managing Speed Dial Entries**

Use the speed dial feature for fast, automated dialing. To use speed dial, you enter a speed dial index number instead of entering a complete phone number.

When you create a Contact Directory entry, the phone automatically assigns a Speed Dial Index number to the entry. You can change the index number or delete it.

Note

Only entries in your Contact Directory can be set up as speed dial entries. To create a new Contact Directory entry with a speed dial index number, see Adding Contacts to Your Local Contact Directory on page 2-14.

The following steps describe how to update a speed dial entry for a user. For information on how to place a call using a speed dial number, see Placing Calls Using Speed Dials on page 3-3.

#### To update a speed dial entry in your contact directory:

**1.** Press (MENU), and then select **Features** > **Contact Directory**. The Directory screen displays.

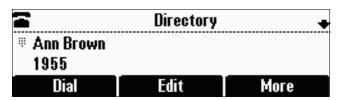

**2.** Scroll to the user's entry, and then press the **Edit** soft key. The Edit Contact screen displays.

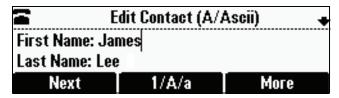

**3.** Use the **Next** and **Prev** soft keys to scroll to the Speed Dial Index field, and then update the speed dial index number. Use the << soft key to update an existing entry.

You can assign any unused speed dial index number from 1 to 99. If you assign a speed dial index number that is already taken, the message "Speed dial index already exists" displays. If you enter an invalid speed dial index number (for example, 0 or 00), the message "Speed dial index is invalid" displays.

- **4.** Press the **Save** soft key.
- **5.** Press (MENU) to return to the idle screen.

# **Using Voice Mail**

Note

Voice mail is an optional feature that your system administrator sets up. Your system may not support it. For more information, contact your system administrator. Screen options may vary with your application. Voice mail may be accessible with a single key press. Contact your system administrator about this option.

Your voice mail is saved in a centralized location and may be accessed from your phone. Your phone may indicate voice mail by the following:

- An icon, on the phone screen
- A stutter dial tone instead of a normal dial tone

#### To listen to voice mail messages:

1. Press Messages > Messages > Message Center.

The Messages screen displays, indicating the number of urgent, new, and old messages you have.

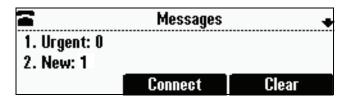

- **2.** To listen to your voice mail, press the **Connect** soft key, and then follow the voice or visual prompts on the screen.
- **3.** Press MENU to return to the idle screen.

# Using the Advanced Features of Your Phone

This chapter provides operating instructions for the advanced features of the SoundStation IP 6000 conference phone. If you require additional information or assistance with these features, contact your system administrator.

For information on the basic features of your phone, see Chapter 3, Using the Basic Features of Your Phone.

This chapter includes the following topics:

- Handling Multiple Call Appearances on page 4-1
- Using Buddy Lists on page 4-2
- Using Instant Messaging on page 4-7
- Restarting the Phone on page 4-9

# **Handling Multiple Call Appearances**

Your system administrator can set up your phone to have one or more call appearances. If your phone is set up to have multiple call appearances, your phone screen can display information for multiple calls, and you can handle active and held calls at the same time. Your phone can handle a maximum of eight different calls, or eight "appearances" at one time.

If two are more calls are taking place, the phone displays a counter at the top right of the display. For example, in the following figure, "1/3" indicates that the call to James Lee is the first one out of a total of three.

To display the other two calls on hold, use the scroll keys.

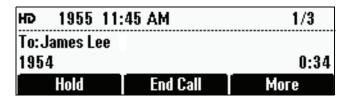

# **Using Buddy Lists**

Note

Monitoring the status (presence) of contacts in a buddy list is an optional feature that your system administrator enables. Your system may not support it. For more information, contact your system administrator.

A buddy list is a list of users/devices whose status, or "presence," you can monitor. Your contacts update their presence setting (for example, Be right back, Out to lunch, or Busy), and you can view their status in real time from your phone's Buddy Status screen. If you like, you can block others from monitoring your status.

Your phone can "watch" the status of up to eight other phones. These phones form your "buddy list." Your phone can be monitored by up to eight other phones.

If your phone is configured to work with Microsoft Office Live Communications Server 2005, the behavior of presence settings and buddy lists is different. For more information, see Integrating with Microsoft Office Live Communications Server 2005 on page 4-6, or contact your system administrator.

## **Updating Presence Settings**

Your presence setting indicates your status (either online, busy, be right back, away, out to lunch, offline, or do not disturb). Update your presence setting so that other users can monitor your status from their phones.

#### To change your presence setting:

- **1.** Do one of the following:
  - Press (MENU), and then select Features > Presence > My Status.

or

From the idle screen, press the MyStat soft key.

The My Status screen displays.

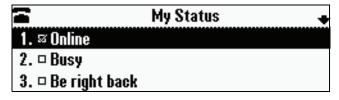

- **2.** Scroll to the status you want, and then press (SELECT). The default status is Online.
- **3.** Press MENU to return to the idle screen.

The following figure shows what the idle screen looks like when you assign a presence status (in this case, "Be right back"). If you assign the status "Online" (the default status), the presence status does not display on the screen.

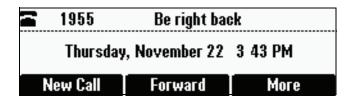

## **Selecting Contacts to Monitor**

Select the contacts whose presence you want to monitor by updating the contacts in your buddy list. You add contacts to your buddy list from your local Contact Directory. To view the status of contacts in your buddy list, see Monitoring the Status of Contacts in Your Buddy List on page 4-6.

Note

If your call server is Microsoft Office Live Communications Server 2005, see Integrating with Microsoft Office Live Communications Server 2005 on page 4-6.

#### To update your buddy list:

**1.** Press (MENU), and then select **Features** > **Contact Directory**. The Directory screen displays.

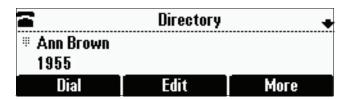

**2.** Scroll to the contact. Or, search for the contact (see Searching for Contacts in Your Local Contact Directory on page 2-19).

You can use the \* key to Page Up and the # key to Page Down.

**3.** Press the **Edit** soft key.

The Edit Contact screen displays.

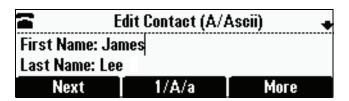

**4.** Use the **Next** and **Prev** soft keys to scroll to the **Watch Buddy** field, and then use the scroll keys or the **Change** soft key to choose **Enabled** or **Disabled**.

When Watch Buddy is enabled, the contact is added to your buddy list and you can monitor the contact's status. When Watch Buddy is disabled, the contact is removed from your buddy list and you cannot monitor the contact's status.

The default for Watch Buddy is Disabled.

- **5.** Press the **Save** soft key.
- **6.** Press (MENU) to return to the idle screen.

## **Blocking Contacts from Viewing Your Status**

Block a contact in your Contact Directory if you don't want the contact to view your status. If you unblock a contact, the contact can add you to their buddy list and view your status. You can also use your Blocked List to unblock contacts (see Using Your Blocked List to Unblock Contacts on page 4-5).

Note

To view a list of contacts that can and cannot monitor your status, do the following:

- To view contacts that cannot view your status, press the Menu key, and then select Features > Presence > Blocked List.
- To view contacts that can view your status, press the Menu key, and then select Features > Presence > Watcher List.

#### To block or unblock a contact:

**1.** Press (MENU), and then select **Features** > **Contact Directory**. The Directory screen displays.

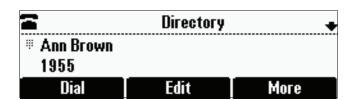

**2.** Scroll to the contact. Or, search for the contact (see Searching for Contacts in Your Local Contact Directory on page 2-19).

You can use the \* key to Page Up and the # key to Page Down.

**3.** Press the **Edit** soft key.

The Edit Contact screen displays.

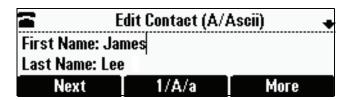

**4.** Use the **Next** and **Prev** soft keys to scroll to the **Block Buddy** field, and then use the scroll keys or the **Change** soft key to choose **Enabled** or **Disabled**.

When Block Buddy is enabled, the contact cannot watch your phone. The contact will display in your Blocked List.

When Block Buddy is disabled, the contact can watch your phone. The contact will display in your Watcher List.

The default for Block Buddy is Disabled.

- **5.** Press the **Save** soft key.
- **6.** Press MENU to return to the idle screen.

#### **Using Your Blocked List to Unblock Contacts**

Use the Blocked List to quickly unblock a contact, rather than updating the Block Buddy setting for the contact in your Contact Directory.

#### To use your Blocked List to unblock a contact:

1. Press (MENU), and then select Features > Presence > Blocked List.

The Blocked List screen displays.

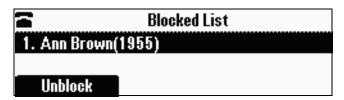

- **2.** Scroll to the contact.
- **3.** Press the **Unblock** soft key.
- **4.** Press (MENU) to return to the idle screen.

The contact can now watch your phone. The contact will display in your Watcher List. (To view your Watcher List, press the **Menu** key, and then select **Features > Presence > Watcher List**.)

## Monitoring the Status of Contacts in Your Buddy List

You can monitor the status of all the contacts in your buddy list, except those contacts that have blocked you from viewing their status. (To add contacts to your buddy list, see Selecting Contacts to Monitor on page 4-3.)

#### To monitor a contact in your buddy list:

- >> Do one of the following:
  - From the idle screen, press the Buddies soft key.

or

- Press (MENU), and then select Features > Presence > Buddy Status.

The Buddy Status screen displays, listing the status of all your buddies. From this screen, you can scroll to and dial the contact.

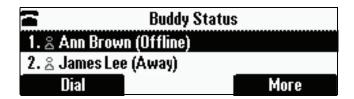

## Integrating with Microsoft Office Live Communications Server 2005

Your system administrator can configure your phone to work with Microsoft Office Live Communications Server 2005 and communicate with others using Microsoft Office Communicator and Windows Messenger. From your phone, you can invite, join, control, and monitor integrated multipoint conferences.

Any contact added through your buddy list will appear as a contact in Microsoft Office Communicator and Windows Messenger. Any contact added as a contact in Microsoft Office Communicator and Windows Messenger will appear in your buddy list. You can access your Privacy List on the phone to allow or disallow your contacts from monitoring your presence.

To view and change your presence, see Updating Presence Settings on page 4-2. For more information on integrating with Microsoft Office Live Communications Server 2005, contact your system administrator.

#### To add a contact to your buddy list:

- 1. Press (MENU), and then select Features > Presence > Buddy Status.
- **2.** Press the **Add** soft key.
- **3.** Enter the phone number of the contact.
- **4.** Press the **Submit** soft key.
- **5.** Press MENU to return to the idle screen.

#### To view and change your privacy list:

- 1. Press (MENU), and then select Features > Presence > Buddy Status > Privacy List.
- **2.** Scroll to the contact.
- **3.** Press the **Edit** soft key.
- **4.** Scroll to **Access**, and then use the scroll keys to select **Enabled**.

When Access is enabled, you allow the contact to see your presence. When Access is disabled, you prevent the contact from viewing your presence.

The default for Access is Disabled.

**5.** Press MENU to return to the idle screen.

For more information on contacting buddies, see the Microsoft Office Communicator and Windows Messenger documentation.

# **Using Instant Messaging**

Note

Instant Messaging is an optional feature that your system administrator enables. Your system may not support it. For more information, contact your system administrator.

You can send and receive instant messages using your phone. Your phone may indicate instant messages by the following:

- An icon, on the phone screen
- A stutter dial tone instead of a normal dial tone

## **Managing Instant Messages**

From the Instant Messages screen, you can view instant messages, delete a message, or create a new message. Messages display in the order they are received (the first message received displays first).

#### To manage instant messages:

- 1. Press (MENU), and then select Features > Messages > Instant Messages.
- 2. From the Instant Messages screen, you can do the following:
  - To view instant messages, press the Next or Prev soft keys to cycle through the messages in order.
  - To delete a message, press the Next or Prev soft keys to scroll to the message, and then press the Delete soft key.
  - To create a new message, press the New soft key. (See Sending Instant Messages on page 4-8.)

## **Sending Instant Messages**

#### To send an instant message:

1. Press (MENU), and then select Features > Messages > Instant Messages.

The Instant Messages screen displays.

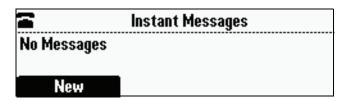

- **2.** Do one of the following:
  - To send a message, press the New soft key.

Enter the phone number or IP address, and then press the **Ok** soft key. Or, to enter a URL, press the **1/A/a** soft key to select uppercase or lowercase mode, enter the URL, and then press the **Ok** soft key.

(To enter special characters, see Navigating Menus and Entering Data on page 1-10.)

or

 To reply to a message, press the Next or Prev soft keys to select a message. Then, press the Reply soft key. The Instant Messages screen displays. The phone number or URL you entered or selected displays on the screen.

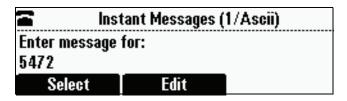

- **3.** Do one of the following:
  - To choose from various pre-scripted short messages, press the Select soft key. From the Message Select screen, scroll to the message you want.

or

- To compose a custom message, press the Edit soft key. Then, enter your message. (To enter a message, see Navigating Menus and Entering Data on page 1-10.)
- **4.** Press the **Send** soft key.
- **5.** Press went to return to the idle screen.

# **Restarting the Phone**

Note

If your phone malfunctions, you may be able to restore normal operation without restarting it. Before you restart your phone, contact your system administrator.

Periodically, you may need to restart your phone so your phone can accept a new configuration.

Note

Call lists are automatically cleared when you restart your phone.

#### To restart the phone:

1. Press (MENU), and then select **Settings > Basic > Restart Phone**.

The Restart Phone screen displays. The message "Are you sure?" displays.

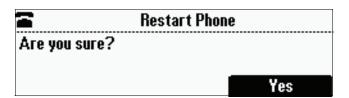

**2.** If you still want to restart the phone, press the **Yes** soft key. The restart process begins. The process ends when the idle screen displays.

# Troubleshooting Your Phone

This chapter contains general troubleshooting information to help you solve any problems you might encounter when you use the SoundStation IP 6000 conference phone. The tables in this chapter list possible trouble symptoms, the likely causes of these problems, and recommended corrective actions to take. Problems are grouped as follows:

- Installation Configuration on page 5-1
- Power and Startup on page 5-2
- Controls on page 5-3
- Access to Screens and Systems on page 5-4
- Calling on page 5-5
- Displays on page 5-6
- Audio on page 5-6

To obtain more detailed troubleshooting information, you can access certain menus on your phone that test your phone hardware. For more information, see Testing Phone Hardware on page 5-6.

If you require more information or assistance, contact your system administrator.

### **Installation Configuration**

| Symptom                                                                                                    | Problem                                                | Corrective Action                                                                                                    |
|----------------------------------------------------------------------------------------------------|--------------------------------------------------------|----------------------------------------------------------------------------------------------------|
| The display shows:  "General configuration error Unsupported configuration Undo last configuration change." | The phone installation configuration is not supported. | Verify that you have installed the phone and any components correctly:  See Installing the Phone on page 1-2.  Check that no more than two microphones are installed.  Contact your system administrator. |

# **Power and Startup**

| Symptom                                   | Problem                                      | Corrective Action                                                                                                    |
|-------------------------------------------|----------------------------------------------|----------------------------------------------------------------------------------------------------|
| The display shows "Network Link is Down." | The network cable is not properly connected. | Verify that the network cable is properly connected:  • Check the cable termination at the                                                                                               |
|                                           |                                              | switch or hub (furthest end of the cable from the phone).                                                                                                    |
|                                           |                                              | Check that the switch or hub is operational (flashing link/status lights).                                                                                                    |
|                                           |                                              | Check if the LAN port is active or inactive. Press the Menu key, and then select Status > Network > Ethernet. From the Ethernet screen, scroll to LAN port and verify that it is Active. |
|                                           |                                              | Ethernet  LAN port: Active  LAN Speed: 100Mbps  LAN Mode: Full-duplex                                                                                                    |
|                                           |                                              | To attempt re-registration with the call<br>server, reboot the phone. For more<br>information, see your system<br>administrator.                                                         |
|                                           |                                              | Contact your system administrator.                                                                                                    |

## **Controls**

| Symptom                              | Problem                                              | Corrective Action                                                                                                    |
|--------------------------------------|------------------------------------------------------|----------------------------------------------------------------------------------------------------|
| Symptom  The dial pad does not work. | Problem  The dial pad on the phone does not respond. | Do one of the following:  Check for a response from other feature keys or from the dial pad.  Place a call to the phone from a known working telephone. Check for display updates.  Check if the LAN port is active or inactive. Press the Menu key, and then select Status > Network > Ethernet. From the Ethernet screen, scroll to LAN port and verify that it is Active.  Ethernet  LAN port: Active  LAN Speed: 100Mbps  LAN Mode: Full-duplex  Check the termination at the switch or hub end of the network LAN cable. Ensure that the switch/hub port is operational (if it is not accessible, contact your system administrator). |
|                                      |                                                      | Before restarting your phone, contact your system administrator. Your system administrator may want to troubleshoot the phone in more detail before restarting the phone and losing current status information.                                                                                                    |

# Access to Screens and Systems

| Symptom                                            | Problem                                      | Corrective Action                                                                                                    |
|----------------------------------------------------|----------------------------------------------|----------------------------------------------------------------------------------------------------|
| There is no response when you press a feature key. | The phone is not in an active state.         | Do one of the following: Press the keys more slowly. Call the phone to confirm that inbound call display and ringing is normal. If successful, try to press feature keys within the call to access the Directory or Buddy Status screens, for example. To confirm the line is actively registered to the call server, press the Menu key, and then select Status > Lines > Line Information. From the Line Information screen, verify that your phone line is registered.  Line Information Line1: 1955 (Registered 25:40:35) Server-1: r13as1:0  To attempt re-registration with the call server, reboot the phone. For more information, see your system administrator. |
| The display shows "Network Link is Down."          | The network cable is not properly connected. | See Power and Startup on page 5-2.                                                                                                    |

# **Calling**

| Symptom                                                                                                    | Problem                                                       | Corrective Action                                                                                                    |
|----------------------------------------------------------------------------------------------------|---------------------------------------------------------------|----------------------------------------------------------------------------------------------------|
| There is no dial tone.                                                                                                 | Power is not correctly applied to the phone.                  | Verify that power is correctly applied to the phone:  Check that the display is illuminated.  Ensure the network cable is inserted properly on the underside of the phone. (Try unplugging and re-inserting the cable.)                                                   |
| There is no audible ring tone.                                                                                         | Ringer volume is low, or the Ring Type is set to Silent Ring. | <ul> <li>Verify ringer volume and Ring Type:</li> <li>To adjust the ringer volume, press either of the volume keys when the phone is in the idle state.</li> <li>Check that the Ring Type is not set to Silent Ring. (See Updating the Ring Tone on page 2-8.)</li> </ul> |
|                                                                                                    | Outbound or inbound calling is unsuccessful.                  | Place a call to the phone under investigation. Check that the display indicates incoming call information.                                                                                                    |
| A "hollow" phone icon displays at the top left of the screen.  1955  Wednesday, December 12 12:17 PM  New Call Forward | The phone is not registered to a server.                      | Ask your system administrator to register the phone to a server.                                                                                                    |

## **Displays**

| Symptom                                                                      | Problem                                                                             | Corrective Action                                                                                                    |
|------------------------------------------------------------------------------|-------------------------------------------------------------------------------------|----------------------------------------------------------------------------------------------------|
| There is no display. The display is incorrect. The display has bad contrast. | Power is not correctly applied to the phone.                                        | Verify that power is correctly applied to the phone:  Check that the display is illuminated.  Ensure the network cable is inserted properly on the underside of the phone. (Try unplugging and re-inserting the cable.)  If your phone uses Power over Ethernet (PoE), have your system administrator check that the switch is supplying power to the phone. |
|                                                                              | The contrast needs adjustment.                                                      | Adjust the screen contrast. (See Updating the Display Contrast on page 2-6.)                                                                                                    |
| The display is flickering.                                                   | Certain types of older fluorescent lighting cause the display to appear to flicker. | Try the following:  Move the phone away from the lights.  Replace the lights.                                                                                                    |

### **Audio**

| Symptom                           | Problem                | Corrective Action                                                       |
|-----------------------------------|------------------------|-------------------------------------------------------------------------|
| The speaker has no audible sound. | Speaker volume is low. | Adjust the speaker volume. During a call, press one of the volume keys. |

## **Testing Phone Hardware**

Your system administrator may ask you to access a diagnostics menu on your phone to test your phone hardware. From the diagnostics menu, you can test your phone's microphones, keypad mappings, and display. See your system administrator for instructions on how to perform these tests.

#### To access the diagnostics menus:

>> Press (MENU), and then select Status > Diagnostics > Test Hardware > Audio Diagnostics, Keypad Diagnostics, or Display Diagnostics.

# Safety Notices

#### **Service Agreements**

Please contact your Polycom Authorized Reseller for information about service agreements applicable to your product.

#### **Governing Law**

This Limited Warranty and Limitation of Liability shall be governed by the laws of the State of California, U.S.A., and by the laws of the United States, excluding their conflicts of laws principles. The United Nations Convention on Contracts for the International Sale of Goods is hereby excluded in its entirety from application to this Limited Warranty and Limitation of Liability.

All rights reserved under International and Pan-American Copyright Conventions. No part of the contents of this manual may be copied, reproduced, or transmitted in any form or by any means, or translated into another language or format, in whole or part, without written consent from Polycom, Inc. Do not remove (or allow anybody else to remove) any product identification, copyright or other notices.

#### Limitations of Liability

LIMITATION OF LIABILITY. TO THE FULL EXTENT ALLOWED BY LAW, POLYCOM EXCLUDES FOR ITSELF AND ITS SUPPLIERS ANY LIABILITY, WHETHER BASED IN CONTRACT OR TORT (INCLUDING NEGLIGENCE), FOR INCIDENTAL, CONSEQUENTIAL, INDIRECT, SPECIAL, OR PUNITIVE DAMAGES OF ANY KIND, OR FOR LOSS OF REVENUE OR PROFITS, LOSS OF BUSINESS, LOSS OF INFORMATION OR DATA, OR OTHER FINANCIAL LOSS ARISING OUT OF OR IN CONNECTION WITH THE SALE, INSTALLATION, MAINTENANCE, USE, PERFORMANCE, FAILURE, OR INTERRUPTION OF ITS PRODUCTS, EVEN IF POLYCOM OR ITS AUTHORIZED RESELLER HAS BEEN ADVISED OF THE POSSIBILITY OF SUCH DAMAGES, AND LIMITS ITS LIABILITY TO REPAIR, REPLACEMENT, OR REFUND OF THE PURCHASE PRICE PAID, AT POLYCOM'S OPTION. THIS DISCLAIMER OF LIABILITY FOR DAMAGES WILL NOT BE AFFECTED IF ANY REMEDY PROVIDED HEREIN SHALL FAIL OF ITS ESSENTIAL PURPOSE.

#### **Polycom Limited Warranty and Limitation Liability**

LIMITED WARRANTY. Polycom warrants to the end user ("Customer") that this product is expected to be free from defects in workmanship and materials, under normal use and service, for one year from the date of purchase from Polycom or its authorized reseller.

Polycom's sole obligation under this express warranty is at Polycom's option and expense, to repair the defective product or part, deliver to Customer an equivalent product or part to replace the defective item, or if neither of the two foregoing options are reasonably available, Polycom may, on its sole discretion, refund to Customer the purchase price paid for the defective product. All products that are replaced will become the property of Polycom. Replacement products or parts may be new or reconditioned.

Polycom is expected to warrant any replaced or repaired product or part for ninety (90) days from shipment, or the remainder of the initial warranty period, whichever is longer. Products returned to Polycom must be sent prepaid and packaged appropriately for safe shipment, and it is recommended that they be insured or sent by a method that provides for tracking of the package. Responsibility for loss or damage does not transfer to Polycom until the returned item is received by Polycom. The repaired or replaced item will be shipped to Customer, at Polycom's expense, not later than thirty (30) days after Polycom receives the defective product, and Polycom will retain risk of loss or damage until the item is delivered to Customer.

#### **Exclusions**

Polycom will not be liable under this limited warranty if its testing and examination disclose that the alleged defect or malfunction in the product does not exist or results from:

- Failure to follow Polycom's installation, operation, or maintenance instructions.
- Unauthorized product modification or alteration.
- Unauthorized use of common carrier communication services accessed through the product.
- · Abuse, misuse, negligent acts or omissions of Customer and persons under Customer's control; or
- · Acts of third parties, acts of God, accident, fire, lightening, power surges or outages, or other hazards.

#### **Warranty Exclusive**

IF A POLYCOM PRODUCT DOES NOT OPERATE AS WARRANTED ABOVE, CUSTOMER'S SOLE REMEDY FOR BREACH OF THAT WARRANTY SHALL BE REPAIR, REPLACEMENT, OR REFUND OF THE PURCHASE PRICE PAID, AT POLYCOM'S OPTION. TO THE FULL EXTENT ALLOWED BY LAW, THE FOREGOING WARRANTIES AND REMEDIES ARE EXCLUSIVE AND ARE IN LIEU OF ALL OTHER WARRANTIES, TERMS, OR CONDITIONS, EXPRESS OR IMPLIED, EITHER IN FACT OR BY OPERATION OF LAW, STATUTORY OR OTHERWISE, INCLUDING WARRANTIES, TERMS, OR CONDITIONS OF MERCHANTABILITY, FITNESS FOR A PARTICULAR PURPOSE, SATISFACTORY QUALITY, CORRESPONDENCE WITH DESCRIPTION, AND NON-INFRINGEMENT, ALL OF WHICH ARE EXPRESSLY DISCLAIMED. POLYCOM NEITHER ASSUMES NOR AUTHORIZES ANY OTHER PERSON TO ASSUME FOR IT ANY OTHER LIABILITY IN CONNECTION WITH THE SALE, INSTALLATION, MAINTENANCE OR USE OF ITS PRODUCTS.

#### **Safety and Compliance**

#### Part 15 FCC Rules

This device is compliant with Part 15 of the FCC Rules. Operation is subject to the following two conditions:

- 1. This device may not cause harmful interference, and
- 2. This device must accept any interferences received, including interference that may cause undesired operation.

#### **Class A Digital Device or Peripheral**

Note: This equipment has been tested and found to comply with the limits for a Class A digital device, pursuant to part 15 of the FCC Rules. These limits are designed to provide reasonable protection against harmful interference when the equipment is operated in a commercial environment. This equipment generates, uses, and can radiate radio frequency energy and, if not installed and used in accordance with the instruction manual, may cause harmful interference to radio communications. Operation of this equipment in a residential area is likely to cause harmful interference in which case the user will be required to correct the interference at his own expense.

#### **Modifications**

In accordance with Part 15 of the FCC Rules, the user is cautioned that any changes or modifications not expressly approved by Polycom, Inc. could void the user's authority to operate the equipment. This equipment may not be used on a coin service or party line.

#### **Installation Instructions**

Installation must be performed in accordance with all relevant national wiring rules.

L'Installation doit être exécutée conformément à tous les règlements nationaux applicable au filage électrique.

When using Power over Ethernet (PoE), the equipment is to be connected only to PoE networks without connections to the outside plant.

#### Plugs Acts as Disconnect Device

The socket outlet to which this apparatus is connected must be installed near the equipment and must always be readily accessible.

La prise électrique à laquelle l'appareil est branché doit être installée près de l'équipement et doit toujours être facilement accessible.

#### **Industry Canada (IC)**

This Class [A] digital apparatus complies with Canadian ICES-003.

Cet appareil numérique de la classe [A] est conforme à la norme NMB-003 du Canada.

#### **CE and VCCI Mark**

This SoundStation IP 6000 phone is marked with the CE mark. This mark indicates compliance with EC Directives 2006/95/ED and 2004/108/EC. A full copy of the Declaration of Conformity can be obtained from Polycom Ltd., 270 Bath Road, Slough, Berkshire, SL1 4DX, UK.

この装置は、 クラスA 情報技術装置です。この装置を家庭環境で使用すると電波妨害を引き起こすことがあります。この場合には使用者が適切な対策を講ずるよう要求されることがあります。 VCCI-A

#### Safety and Compliance (continued)

#### 사용자 안내문

#### A 급기기(업무용 정보통신기기)

이 기기는 업무용으로 전자파적합등록을 한 기기이오니 판매자 또는 사용자는 이 점을 주의하시기 바라며 만약 잘못 판매 또는 구입하였을 때에는 가정용으로 교환하시기 바랍니다.

#### 声明

此为A级产品,在生活环境中,该产品可能会造成无线电干扰。在这种情

#### **WARNING Electrical Safety**

To avoid electric shock, do not connect safety extra low voltage (SELV) circuits to teleconference station network (TNV) circuits. LAN ports contain SELV circuit, and WAN ports contain TNV circuits. Some LAN and WAN ports both use RJ-45 connectors. Use caution when connecting cables.

This product is rated 48Vdc, 0.375A. When used with the optional external power supply, the power supply shall be a Listed power supply with a LPS output, rated 48V, min. 0.375A.

#### **Russian Compliance**

Ministry of Information Technologies & Communication of the Russian Federation - Declaration of Conformity. DoC #  $C\Pi J$  1917. Expiry 03/28/2011.

#### **New Zealand Telepermit**

## Polycom SoundStation IP 6000 Handsfree VoIP Conference Telephone PTC 216/08/012 PTC General Warning

The grant of a Telepermit for any item of terminal equipment indicates only that Telecom has accepted that the item complies with minimum conditions for connection to its network. It indicates no endorsement of the product by Telecom, nor does it provide any sort of warranty. Above all, it provides no assurance that any item will work correctly in all respects with another item of Telepermitted equipment of a different make or model, nor does it imply that any product is compatible with all of Telecom's network services.

# Index

| Symbols                              | C                                          |
|--------------------------------------|--------------------------------------------|
| # key, page down shortcut 1-10       | call                                       |
| * key, page up shortcut 1-10         | appearances 4-1                            |
|                                      | forwarding 3–11                            |
| Numerics                             | icons 1-9                                  |
| 1/A/a soft key, using 1-11           | key, about 1–8<br>lists, using 2–11        |
|                                      | calling problems, troubleshooting 5–5      |
| A                                    | calls                                      |
| AC power adapters 1-3                | answering 3–4                              |
| AC Power Kit 1-2, 1-4                | and call lists 2–11                        |
| AC power, using 1-4                  | dialing using speed dials 3-2, 3-3         |
| accessories, for phone 1-2           | distinguishing by ring type 2–23           |
| addresses, entering 1–10             | diverting 2–25                             |
| answering calls 3–4                  | ending 3-4                                 |
| attended transfer, about 3-9         | forwarding 3–11<br>holding 3–5             |
| Audio Diagnostics menu 5-6           | ignoring 3–4                               |
| audio problems, troubleshooting 5–6  | placing 3–2                                |
| auto divert setting 2–16, 2–25       | redialing 3–5                              |
| auto reject setting 2–16, 2–24       | rejecting 2–23, 3–4                        |
| , 0                                  | resuming 3–5                               |
| В                                    | transferring 2–25, 3–9<br>types of 3–2     |
| backlight idle intensity, about 2-6  | characters, entering 1–11                  |
| backlight intensity, updating 2-6    | clearing call list entries 2–13            |
| backlight on intensity, about 2–6    | clock order, changing 2-5                  |
| Blind soft key 3-10                  | conference calls                           |
| blind transfer, about 3-9            | about 3-6                                  |
| blind transfer, performing 3-10      | ending 3-8, 3-9                            |
| block buddy setting 2–17, 4–5        | holding 3–8                                |
| Blocked List 4-4, 4-5                | setting up 3–6                             |
| blocking and unblocking contacts 4-4 | setting up with Join soft key 3–7          |
| Buddies soft key 4-6                 | splitting 3-8                              |
| buddies, managing 4–2                | conference phone. See SoundStation IP 6000 |
| buddy list, updating 4-3             | Confract of the 2.16                       |
| buddy list, viewing 4–6              | Connect soft key 3–16                      |
| Buddy Status screen 4–2              | consultative transfer 3–9                  |
| •                                    | consultative transfer, performing 3-9      |

| Contact Directory                                       | E                                        |
|---------------------------------------------------------|------------------------------------------|
| about 2–13                                              | Encoding soft key, about 1-11            |
| adding contacts to 2–14                                 | ending calls 3-4, 3-9                    |
| deleting contacts from 2–22                             | exit key, about 1–8                      |
| managing 2-13                                           | extension microphones 1–2, 1–5           |
| placing calls to contacts in 2–22                       | External Microphone Kit 1–2              |
| searching for contacts in 2–19 storing contacts in 2–13 | External wherophone Kit 1-2              |
| updating contacts in 2–20                               | F                                        |
| viewing contacts in 2–14                                | _                                        |
| contacts                                                | fields, enabling and disabling 1–11      |
| adding to Contact Directory 2–14                        | forwarding calls 3–11                    |
| blocking and unblocking 4-4                             | Н                                        |
| calling 2–22, 2–23                                      |                                          |
| deleting 2–22                                           | hardware, troubleshooting 5–6            |
| managing 2–13                                           | HD Voice, about 1-9                      |
| saving from Corporate Directory 2–18                    | holding calls 3-5, 3-8                   |
| searching for in Contact Directory 2–19                 |                                          |
| searching for in Corporate Directory 2–20               | I                                        |
| setting ring types for 2–9                              | ignoring calls 3-4                       |
| storing in Contact Directory 2–13<br>unblocking 4–5     | installation instructions 1-1            |
| updating 2–20                                           | installation issues, troubleshooting 5-1 |
| viewing in Contact Directory 2–14                       | installing phone                         |
| viewing in Corporate Directory 2–14                     | using AC power 1-4                       |
| contrast, updating 2–6                                  | with extension microphones 1-5           |
| Corporate Directory                                     | using PoE 1-3                            |
| about 2–13                                              | instant messaging, using 4-7             |
| placing calls to contacts in 2–23                       | intensity, updating 2-6                  |
| and Retain Search feature 2–20                          | IP addresses, dialing 3–2                |
| saving contact to Contact Directory 2-18                | IP addresses, entering 1–10              |
| searching for contacts in 2–20                          | ii dadiresses, ememig 1 10               |
| viewing contacts in 2–14                                | Ī                                        |
| customizing your phone 2–1                              | Join soft key 3–6, 3–7                   |
| _                                                       | join soit key o o, o i                   |
| D                                                       | K                                        |
| data, entering 1–10                                     |                                          |
| date and time display, updating 2-3                     | key buttons, identifying 1–7             |
| deleting text 1–11                                      | Keypad Diagnostics menu 5-6              |
| Diagnostics Menu, accessing 5-6                         | keypad mappings, testing 5-6             |
| dial pad keys, about 1–8                                | L                                        |
| dialing 3–2                                             |                                          |
| dialing, using IP addresses and URLs 3–2                | label setting 2–16                       |
|                                                         | LAN port, checking status of 5–2         |
| directory contacts, managing 2–13                       | language, selecting for text 1-11        |
| display contrast, updating 2-6                          | language, updating for phone 2-2         |
| Display Diagnostics menu 5-6                            | LED indicators, about 1-6                |
| display problems, troubleshooting 5–6                   | letters, entering 1–11                   |
| divert contact setting 2–16, 2–25                       | line and call icons 1–9                  |
| diverting calls 2–25                                    | line information, checking 5–4           |
| Do Not Disturb feature 3-4, 3-14                        | lowercase characters, entering 1–11      |
| dynamic forwarding 3–13                                 |                                          |
|                                                         |                                          |

| M                                        | R                                               |
|------------------------------------------|-------------------------------------------------|
| maximum intensity, about 2-6             | received calls list 2-11                        |
| menu key, about 1–8                      | records, clearing in call lists 2-12, 2-13      |
| menus, navigating 1–10                   | redial key, about 1-8                           |
| messages, accessing 3–16, 4–8            | redialing numbers 3–5                           |
| messaging, using 4–7                     | regional power cord 1-2                         |
| microphone, muting 3–4                   | registered line, description of 1-9             |
| microphones, internal, about 1-6         | registering the phone 1-5                       |
| microphones, testing 5–6                 | registration status of phone 5-4                |
| Microsoft Office Live Communications     | Reject feature 3–4                              |
| Server 2005 4-2, 4-6                     | rejecting calls 2–23                            |
| missed calls list 2–11                   | restarting the phone 2–12, 4–9                  |
| missed calls list, shortcut to view 2-11 | Resume soft key 3-4, 3-6                        |
| More soft key, about 1–11                | resuming calls 3–5, 3–8                         |
| multiple call appearances 4–1            | Retain Search feature 2–20                      |
| mute key, about 1–8                      | ring tones                                      |
| muting the microphone 3–4                | and associated number 2-10                      |
| MyStat soft key 4–2                      | selecting 2–8                                   |
|                                          | setting for contacts 2–9, 2–23                  |
| N                                        | ringer volume, adjusting 2-10                   |
| navigation keys, using 1-10              | C                                               |
| network cable 1-2                        | S                                               |
| network, connecting phone to 1-3         | scroll keys, about 1–7                          |
| numbers, entering 1-11                   | select key, about 1–7                           |
|                                          | setting up the phone 1–2                        |
| 0                                        | shared lines                                    |
| off-hook dialing, about 3–2              | about 2–26<br>answering calls on 3–4            |
| on-hook dialing, about 3–2               | and call forwarding 2–26                        |
| optional accessories for phone 1–2       | ignoring calls on 3-4                           |
| n                                        | and rejecting calls 2–23                        |
| P                                        | and the Silence feature 3–4                     |
| package contents 1–2                     | silent ring, answering calls with 3–4           |
| parts list for phone 1–2                 | soft keys, about 1–8                            |
| phone controls, troubleshooting 5–3      | SoundStation IP 6000                            |
| phone hardware, testing 5-6              | accessories for 1–2                             |
| placed calls list 2–11                   | customizing 2–1 features, list of 1–6           |
| placing calls 3–2                        | figure of 1–6, 1–7                              |
| PoE, using 1–3                           | hardware, testing 5–6                           |
| power adapter 1–2, 1–4                   | icons for 1-9                                   |
| power insertion cable 1–2, 1–4           | installing 1–1                                  |
| power issues, troubleshooting 5–2        | key buttons, list of 1-7                        |
| Power over Ethernet 1–3                  | language support for 2–2 menus, navigating 1–10 |
| power source, connecting to phone 1-3    | package contents 1–2                            |
| Preferences menu, about 2–2              | parts list for 1-2                              |
| presence settings 4–2                    | restarting 4–9                                  |
| presence settings, updating 4-2          | settings, configuring 2–2                       |
| privacy list, updating 4-7               | troubleshooting 5–1                             |

spaces, entering 1–11 speaker volume, adjusting 2–10 speaker, about 1–6 special characters, entering 1–11 speed dialing 3–3, 3–15 Split soft key 3–8 splitting conference calls 3–8 standalone deployments, about 1–5 startup issues, troubleshooting 5–2 static forwarding 3–11 status settings, updating 4–2

#### T

testing phone hardware 5-6 text messaging, using 4-7 text, entering and deleting 1-11 time and date display, updating 2-3 transferring calls 3-9 troubleshooting phone issues 5-1

#### U

Unblock soft key 4–5 unblocking contacts 4–5 unregistered line, description of 1–10, 5–5 uppercase characters, entering 1–11 URLs, dialing 3–2 URLs, entering 1–10

#### $\mathbf{v}$

voice mail, using 2–23, 3–16 volume keys, about 1–7 volume, adjusting 1–7, 2–10

#### W

watch buddy setting 2–17, 4–4 Watcher List 4–4, 4–5